#### [Illustrated Microsoft Office 365 and PowerPoint 2016 Introductory 1st Edition Beskeen Tes](https://testbankdeal.com/download/illustrated-microsoft-office-365-and-powerpoint-2016-introductory-1st-edition-beskeen-test-bank/)t

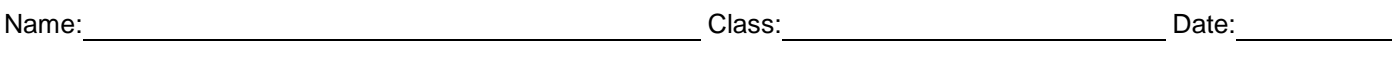

#### PowerPoint 2016 - Module 2: Modifying a Presentation

1. In the Outline pane, a highlighted slide icon next to the slide number indicates that the slide is selected.

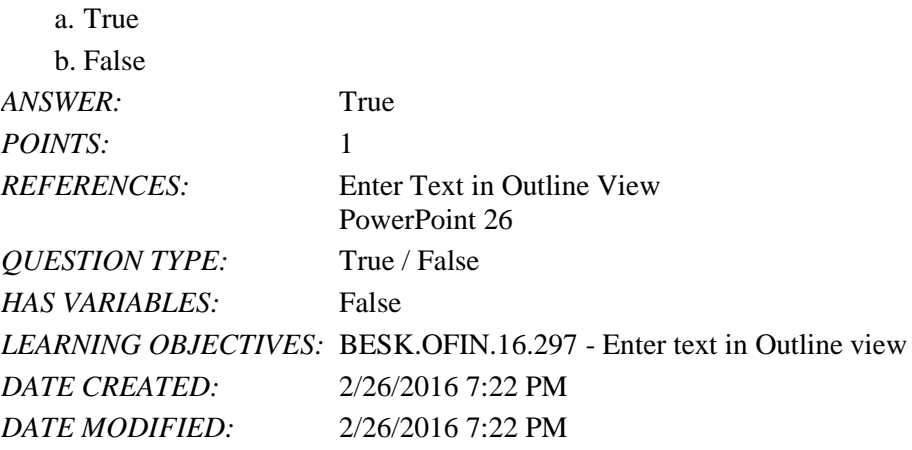

2. It is impossible open a PowerPoint 97-2007 presentation in PowerPoint 2016.

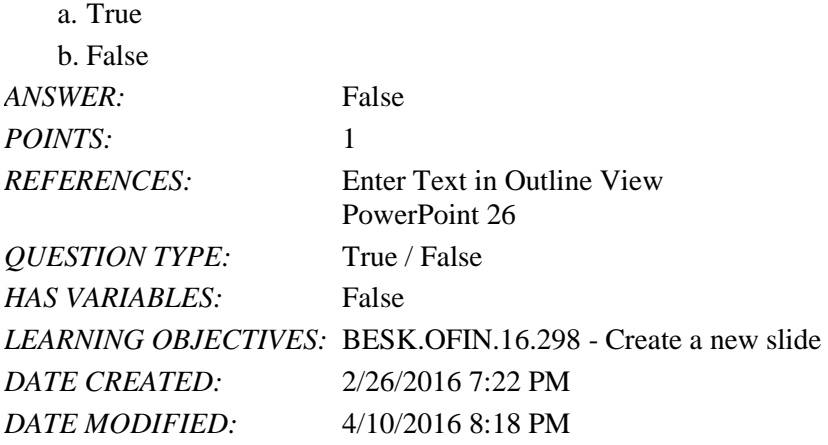

3. Pressing [Shift][Enter] while the cursor is in the text object creates a new slide with the same layout as the previous slide.

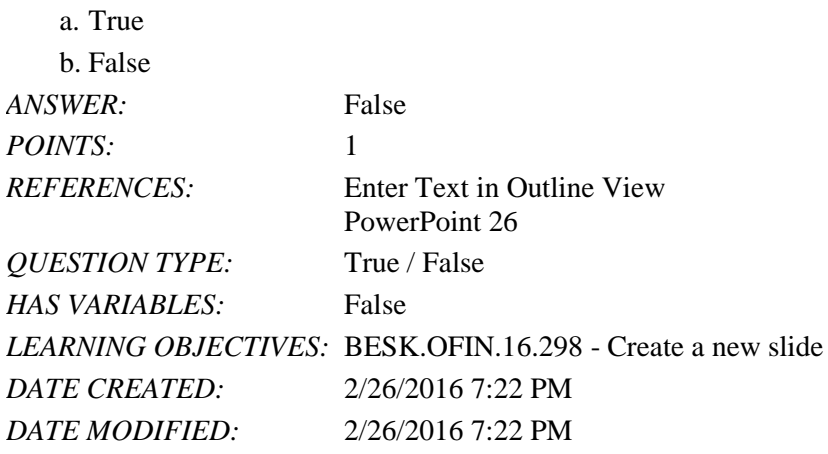

4. The Quick Access Toolbar contains basic text-formatting commands, such as bold and italic, and appears when you select text using the mouse.

a. True

b. False

*Copyright Cengage Learning. Powered by Cognero.* Page 1

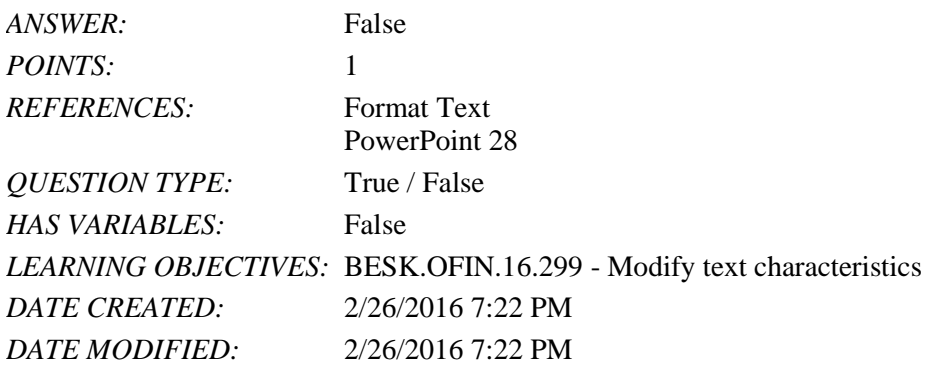

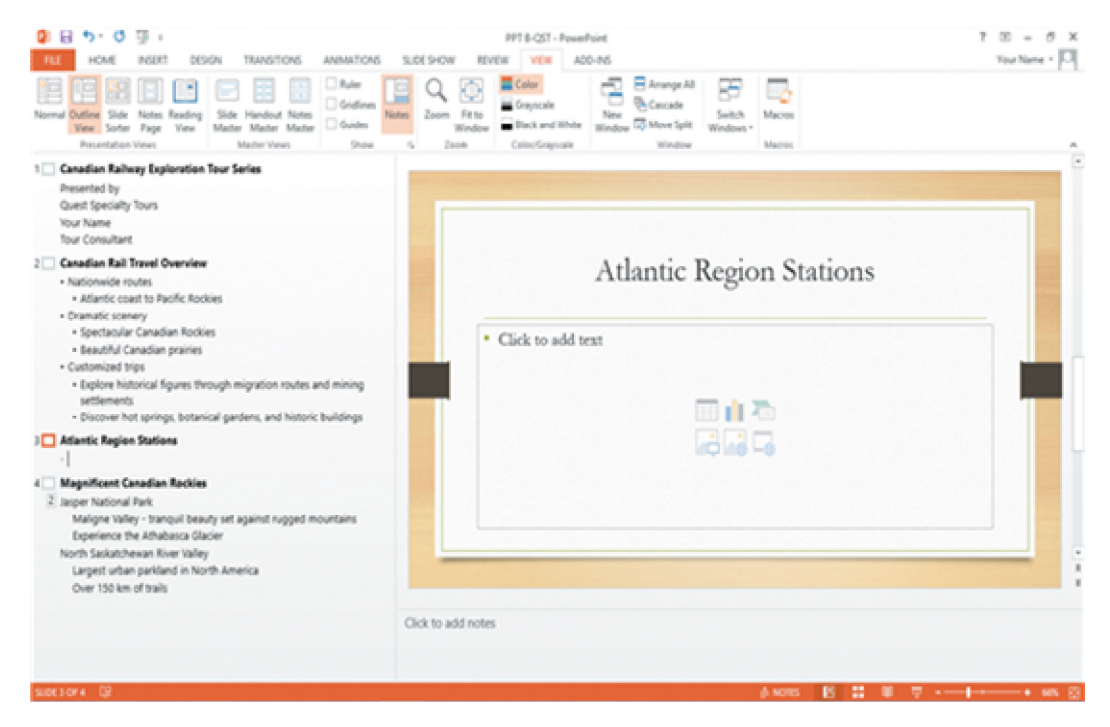

5. In the accompanying figure, slide 4 is selected in the slide pane.

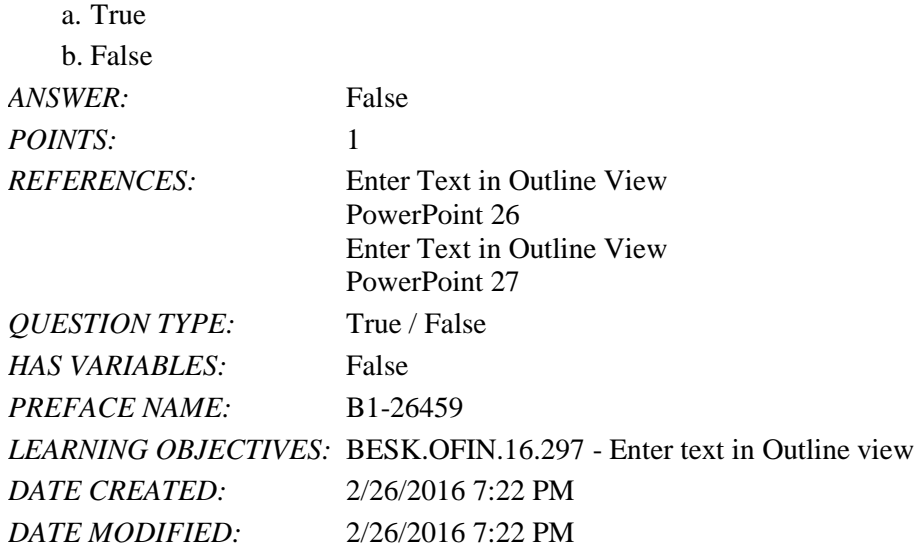

6. In the accompanying figure, slide 1 has 3 second-level bullets.

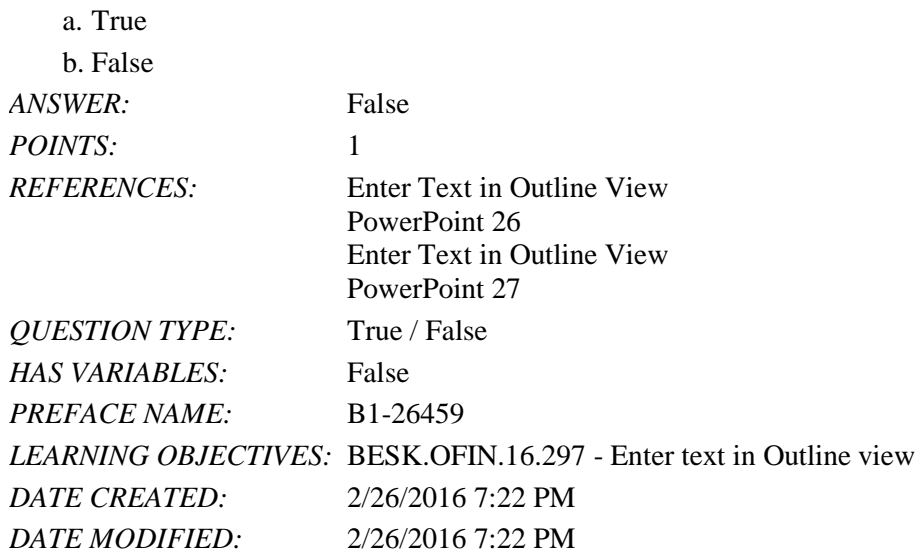

7. In the accompanying figure, it is possible to convert the last bullet in slide 4 to become the 5th slide.

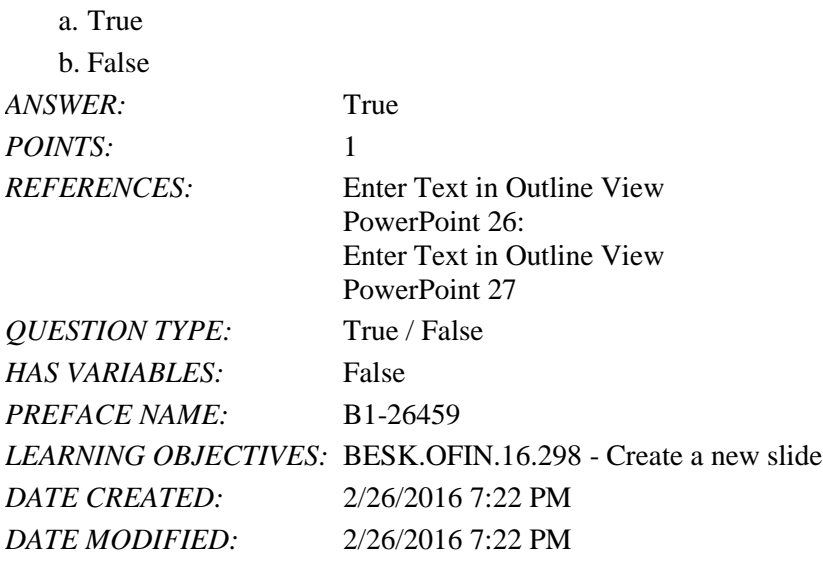

8. In the accompanying figure, slide 3 has only 1 content placeholder.

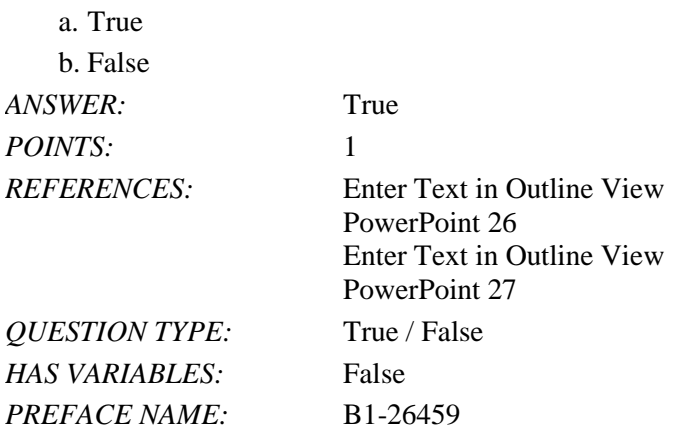

*Copyright Cengage Learning. Powered by Cognero.* Page 3

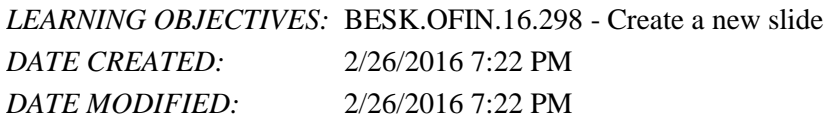

9. When you are working in Outline view, a new slide is created when you press [Shift][Tab].

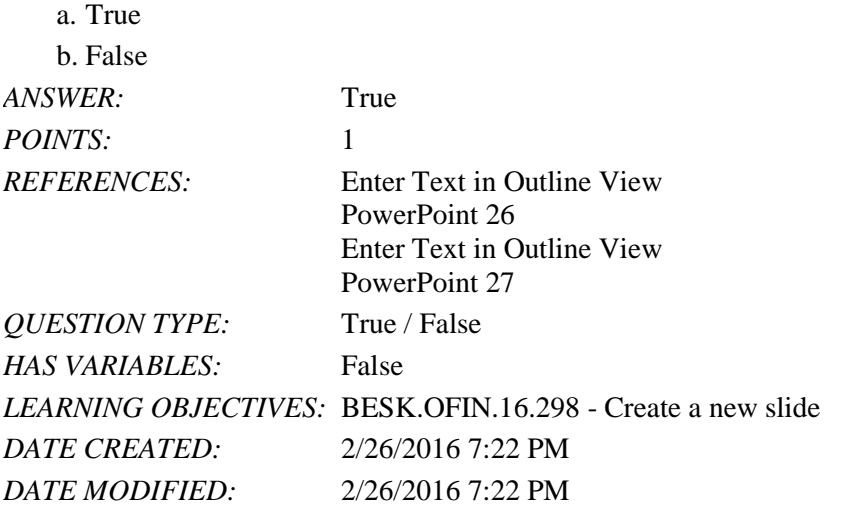

10. There are nine basic categories of SmartArt graphics that illustrate text differently.

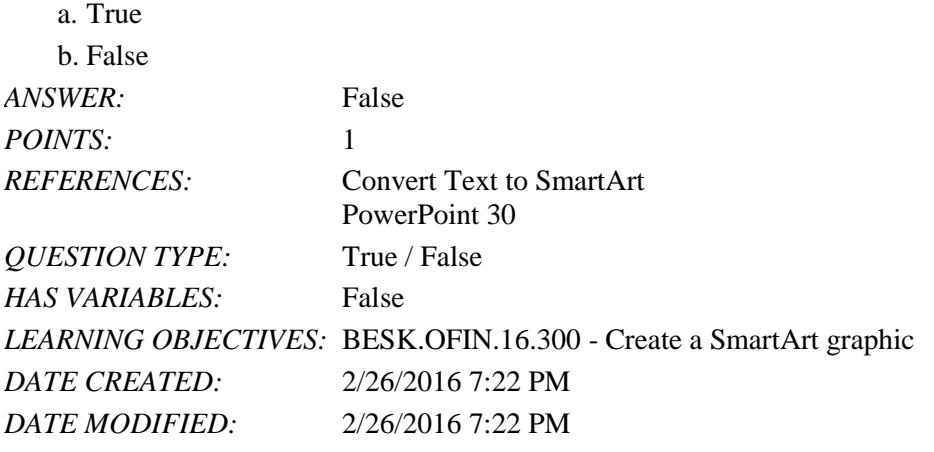

11. In PowerPoint, it is possible to combine several shapes together to make a more complex figure.

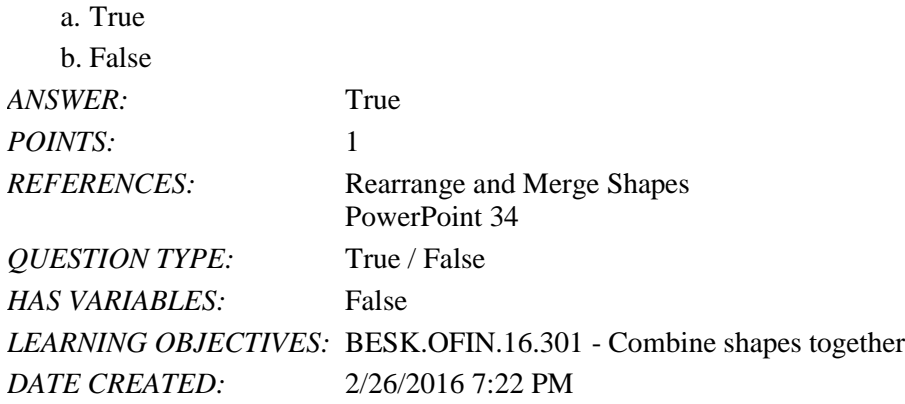

*DATE MODIFIED:* 2/26/2016 7:22 PM

12. Merging shapes, which combines multiple shapes together, provides you the potential to create a variety of unique geometric shapes that are not available in the Shapes gallery.

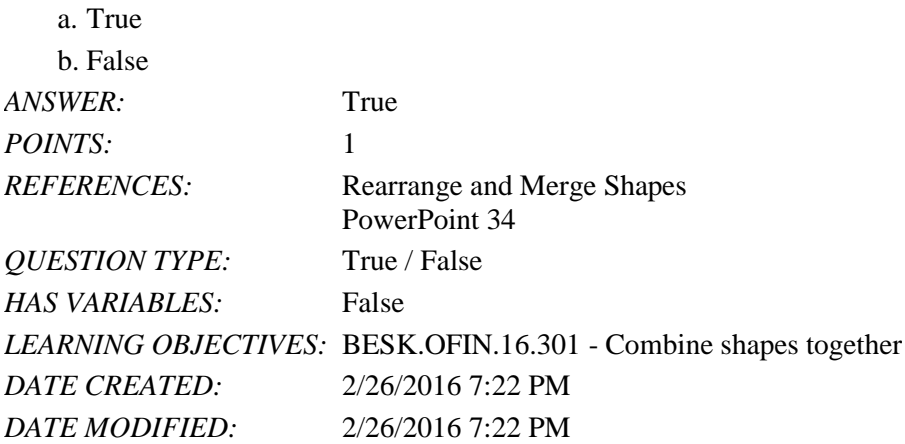

13. Design styles are organized into sections; the top group offers suggestions for the best match for the document, and the bottom group shows you all of the possible 3-D styles that are available. \_\_\_\_\_\_\_\_\_\_\_\_\_\_\_\_\_\_\_\_\_\_\_\_\_

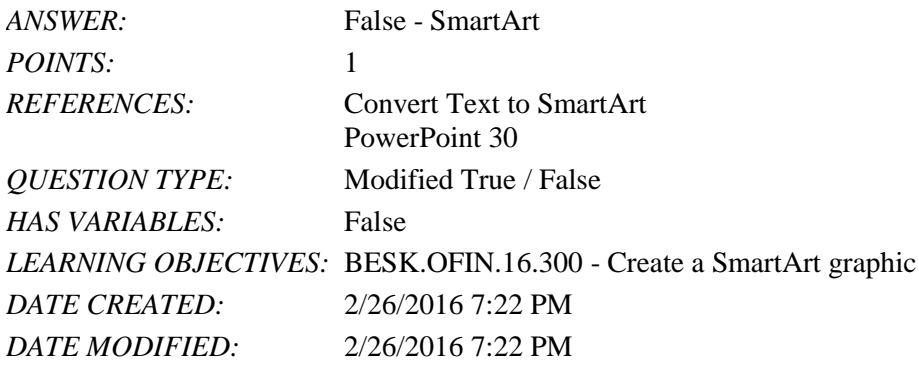

14. A SmartArt Theme is a preset combination of simple and 3-D formatting options that follows the presentation theme.

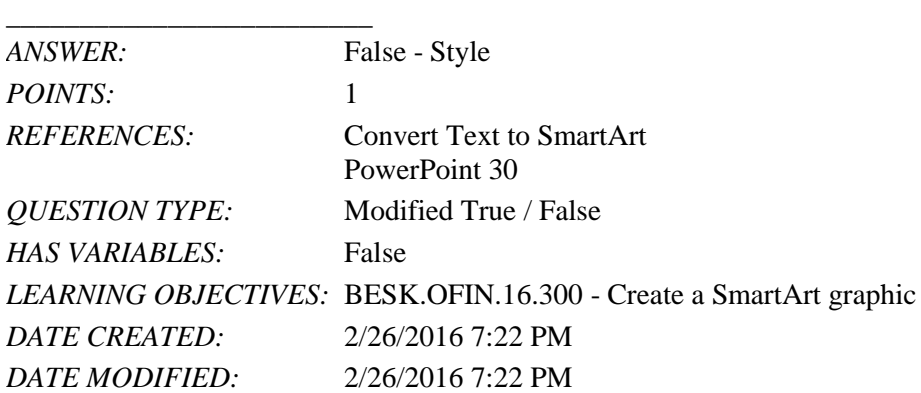

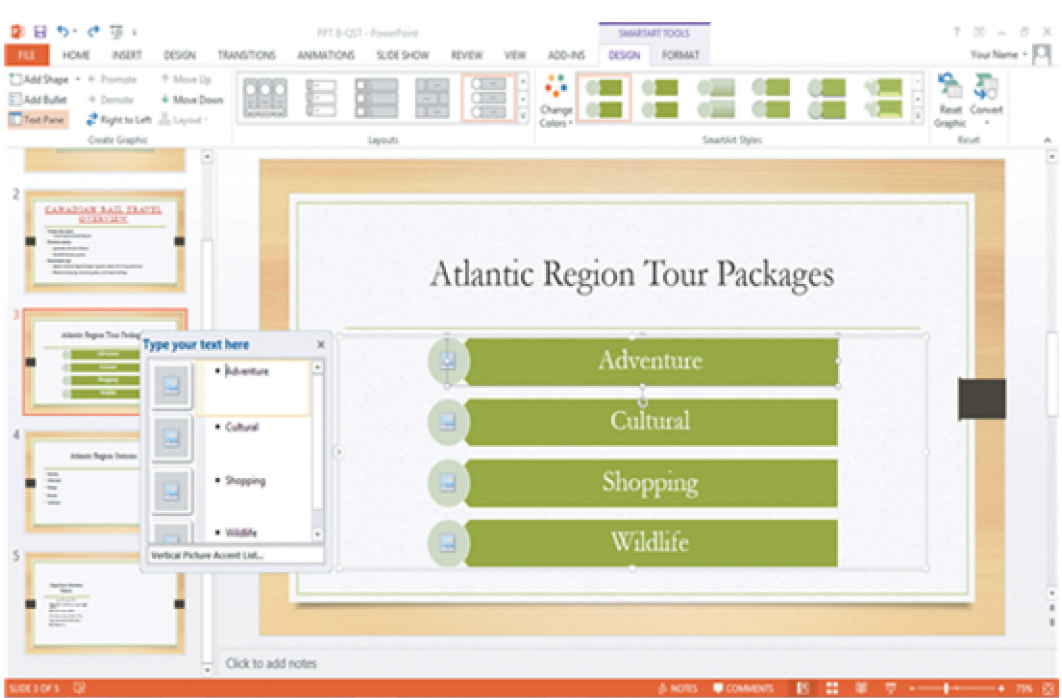

15. As seen in the accompanying figure, a SmartArt graphic consists of two parts: the SmartArt graphic itself and a(n) Text pane.

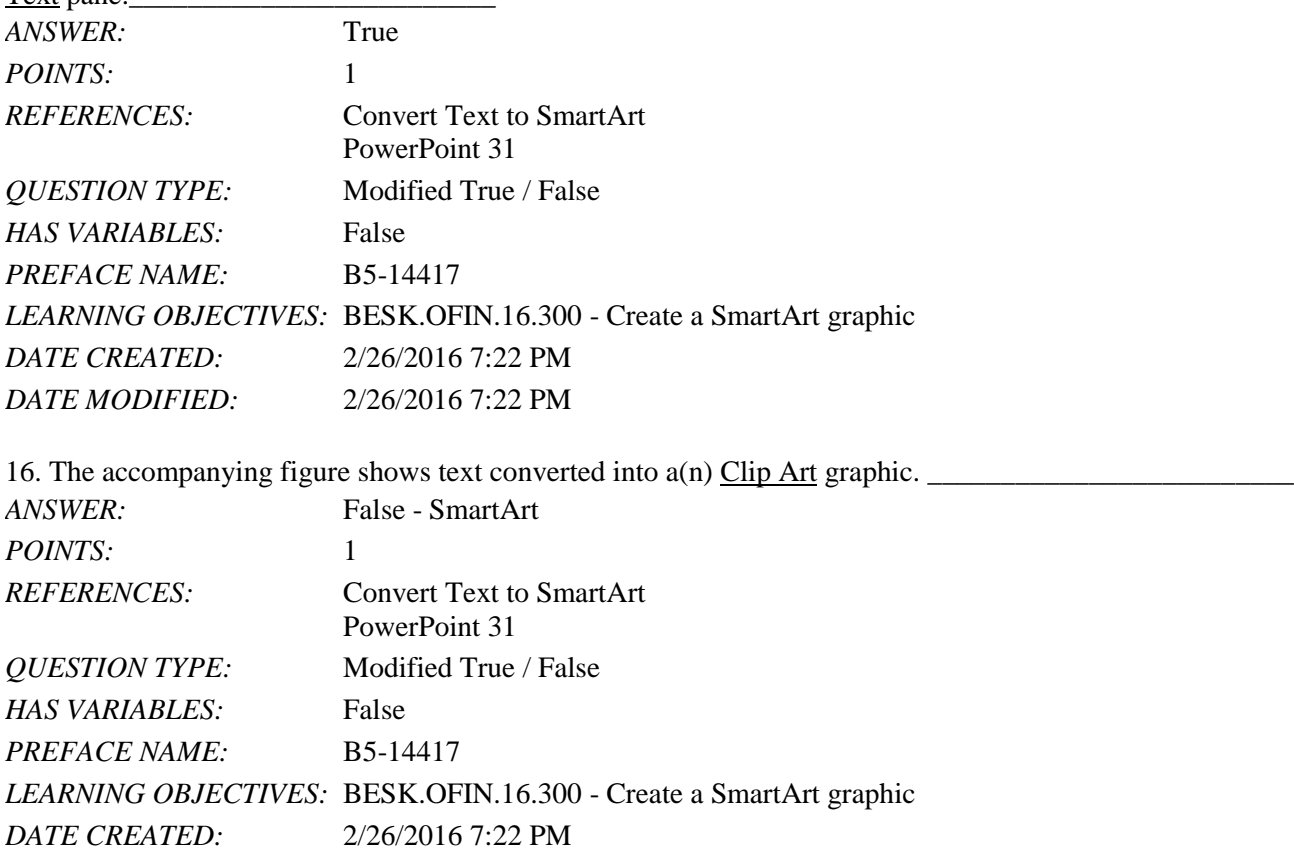

*DATE MODIFIED:* 2/26/2016 7:22 PM

17. In the accompanying figure, the box that says "Type your text here" is called  $a(n)$  text pane.

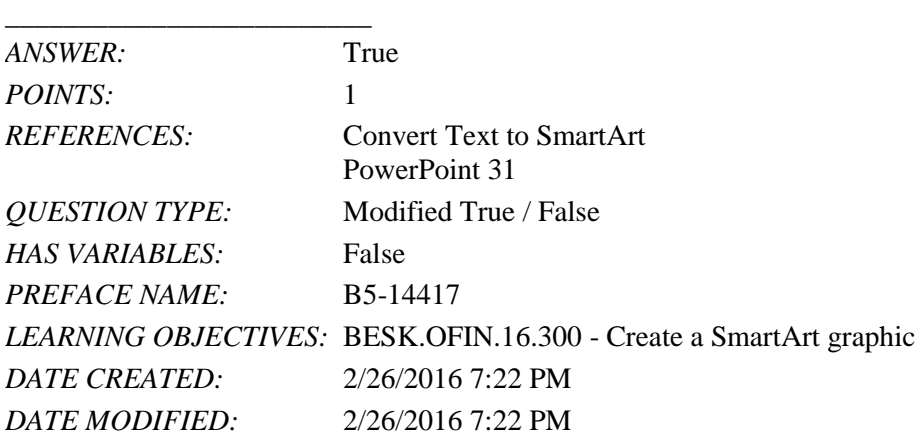

18. As seen in the accompanying figure, when you insert a SmartArt graphic, a new SMARTART TOOLS DISPLAY tab opens on the Ribbon.

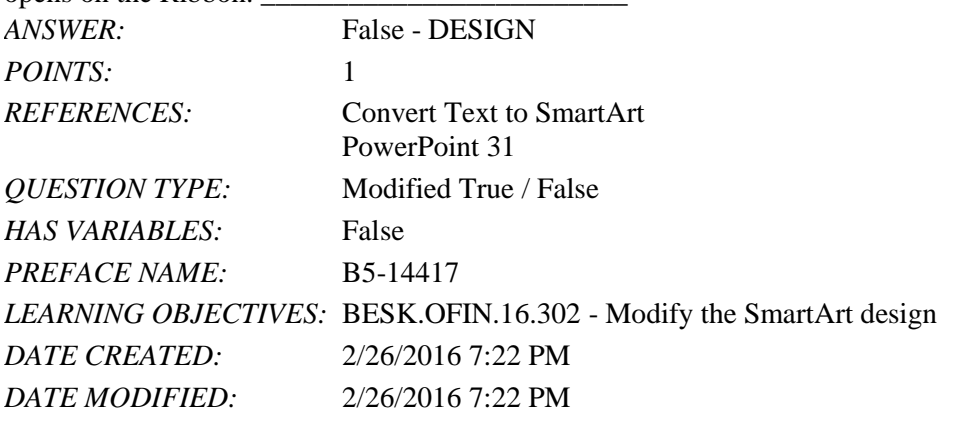

19. A Quick Format is a set of formatting options, including line style, fill color, and effects.

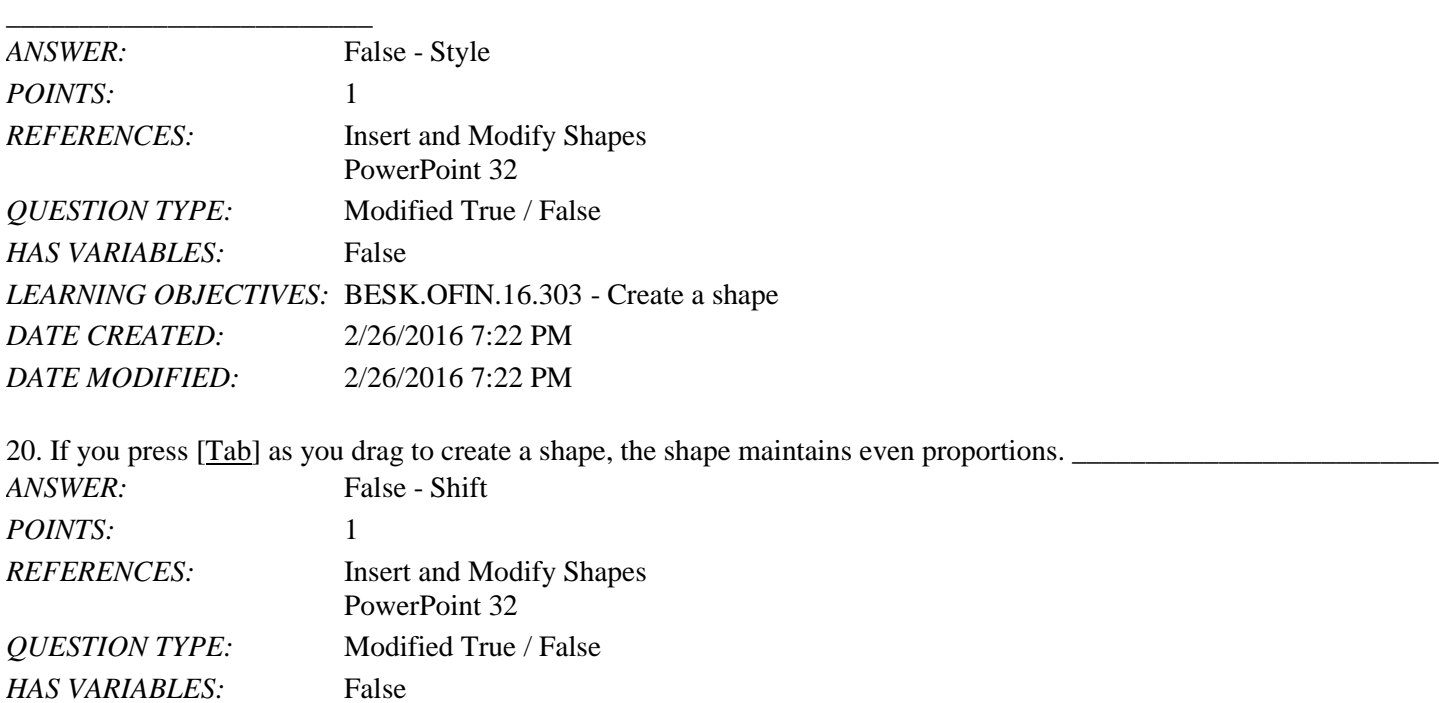

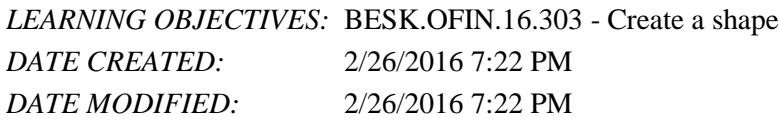

21. Smart Guides help you position objects relative to each other and determine equal distances between objects.

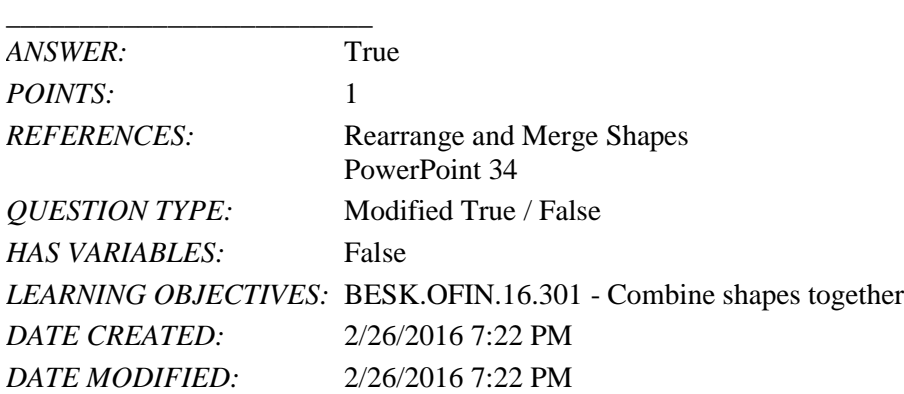

22. The Format Shape pane allows you to change the size of a shape, as well as the rotation, scale, and position of a shape on the slide.

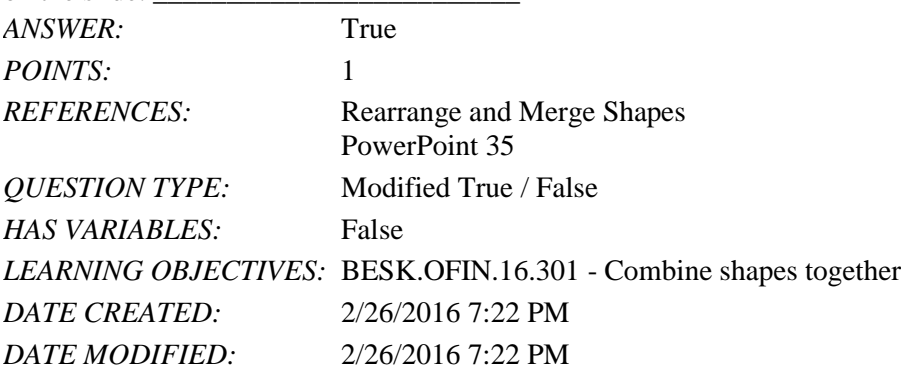

23. Which key do you press to create a new bullet?

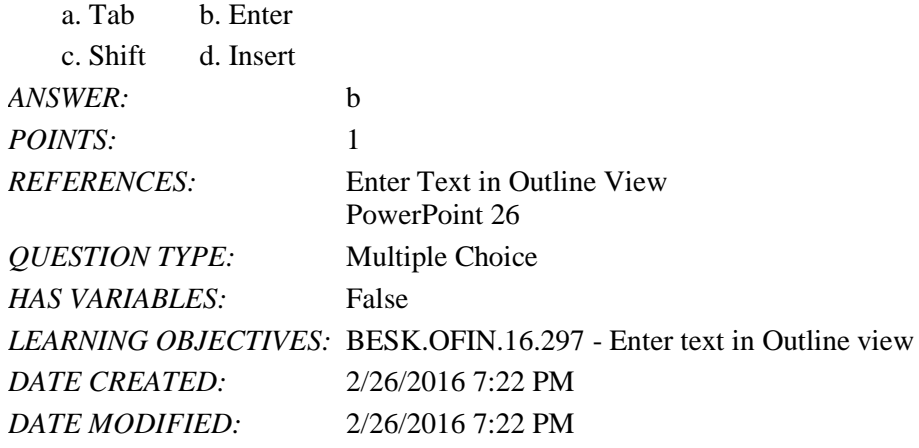

24. Other than the Slide pane, where can you enter slide text?

- a. Slide view b. Notes pane
- c. Slide Sorter view d. Outline view

# Name: Class: Date:

#### PowerPoint 2016 - Module 2: Modifying a Presentation

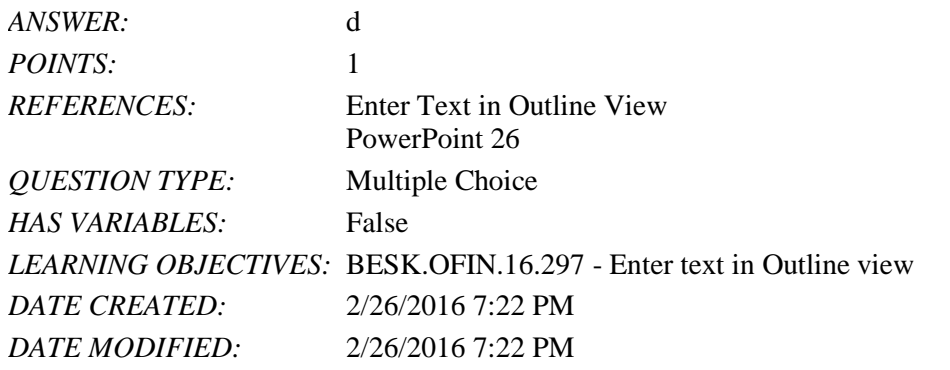

25. The \_\_\_\_ toolbar is convenient to use for formatting text when the HOME tab is closed.

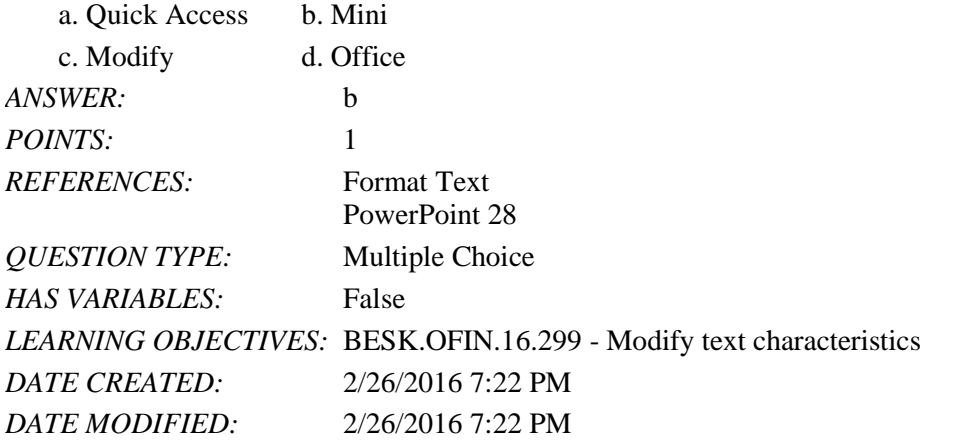

26. The Font Color gallery includes Theme Colors and the \_\_\_\_ Colors.

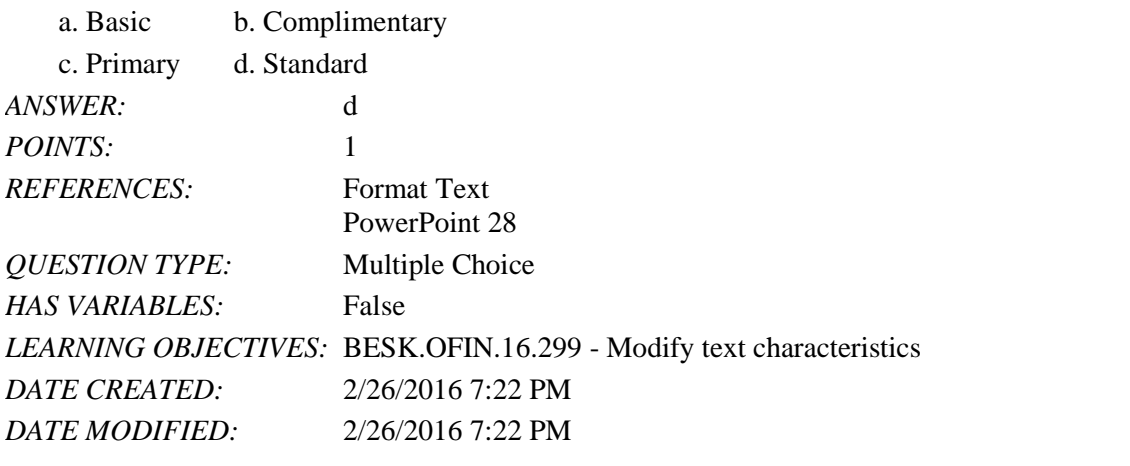

27. To select an unselected text object, press [\_\_\_\_], click the text object, and then release [\_\_\_\_].

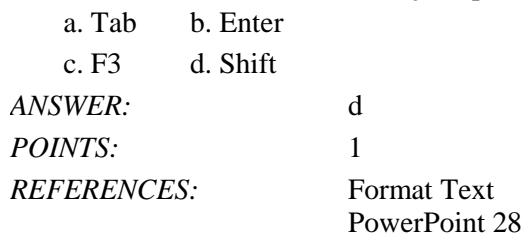

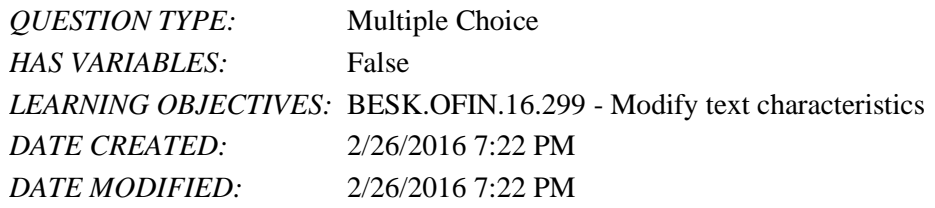

28. As you move the pointer over font names in the font list, the text on the slide displays a \_\_\_\_ of the different font choices.

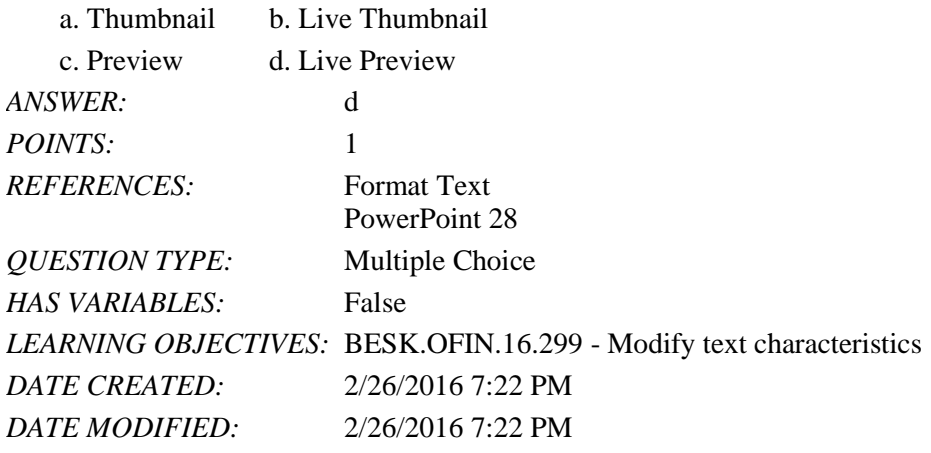

29. The Font Color button is on the \_\_\_\_ tab.

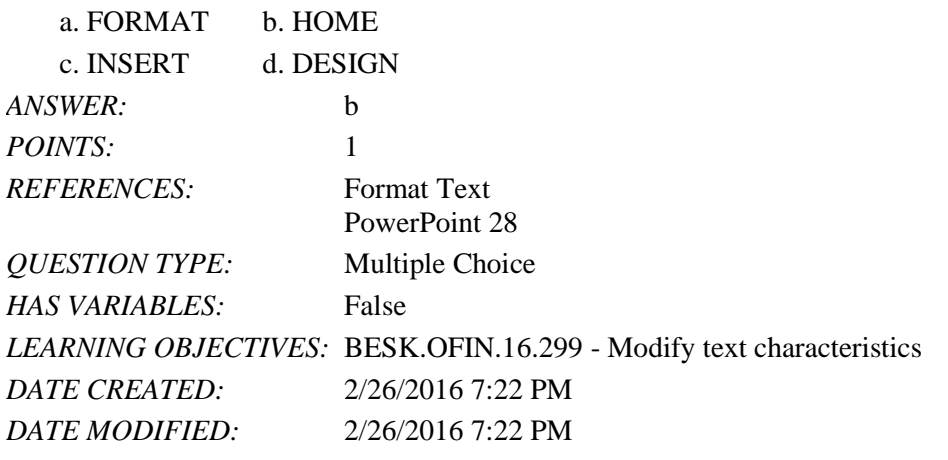

30. You can use the \_\_\_\_ command to replace one font for another in a presentation.

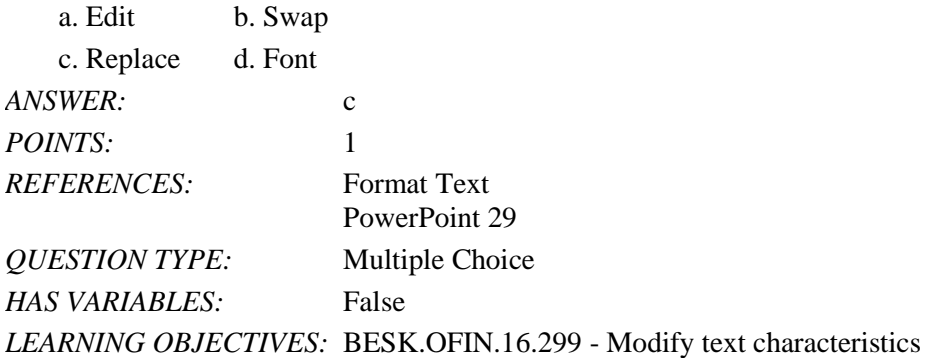

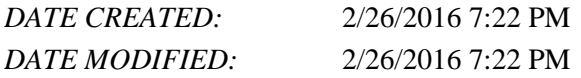

31. To replace specific text in a presentation, click the \_\_\_\_ tab on the Ribbon, then click the Replace button in the Editing group.

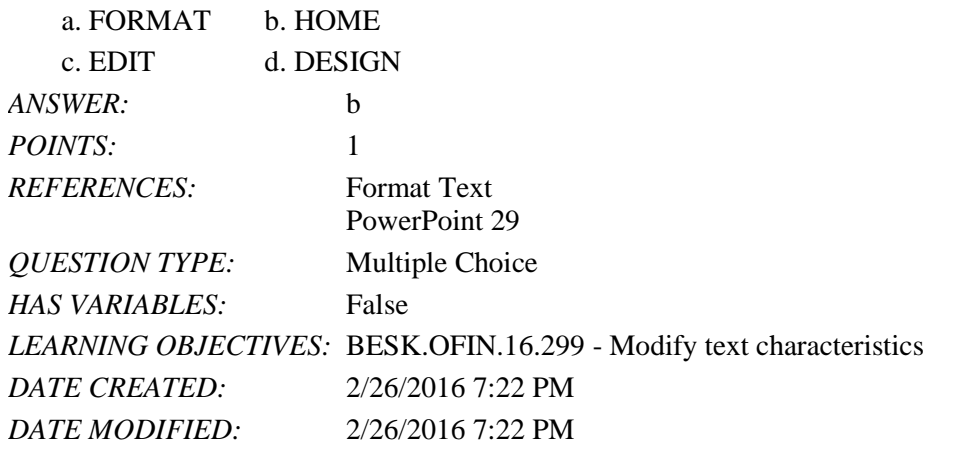

32. A SmartArt graphic consists of two parts: the SmartArt graphic itself and a(n) \_\_\_\_ pane.

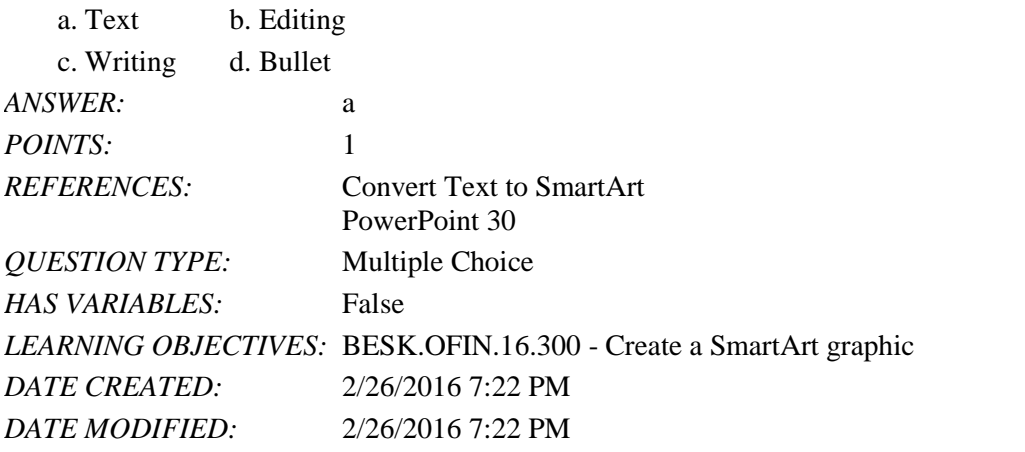

33. You can radically change how a SmartArt graphic looks by applying a SmartArt \_\_\_\_.

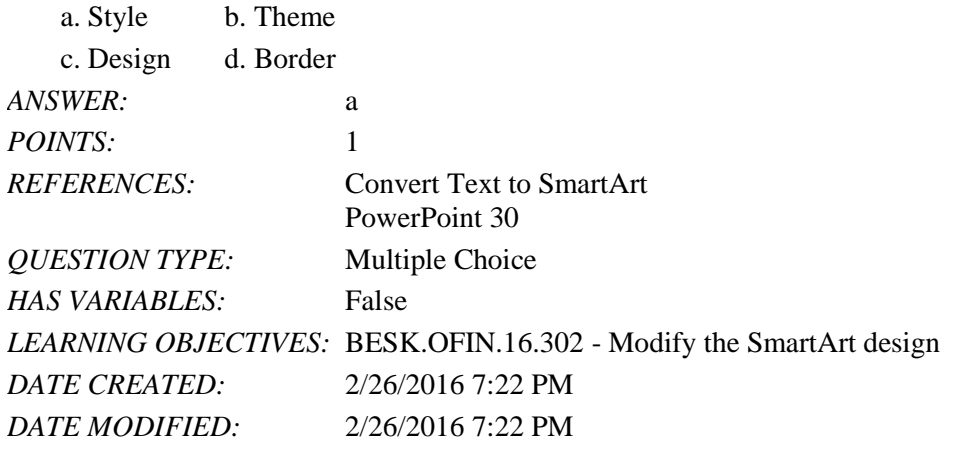

*Copyright Cengage Learning. Powered by Cognero.* Page 11 34. A \_\_\_\_ graphic is a professional-quality diagram that visually illustrates text.

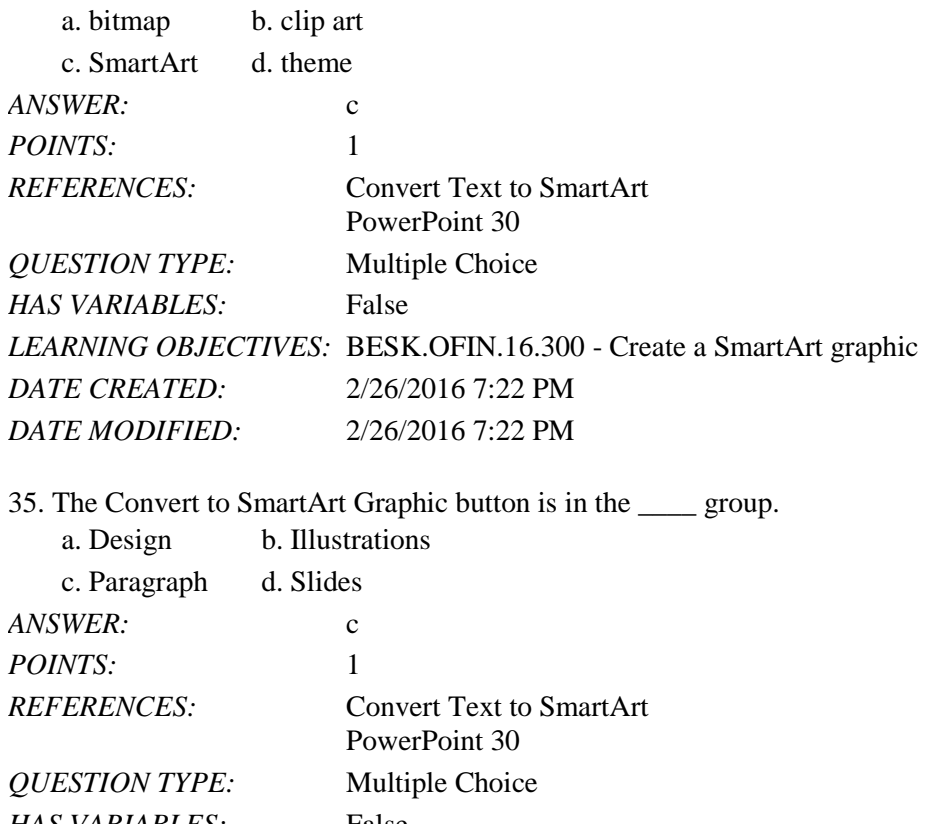

*HAS VARIABLES:* False *LEARNING OBJECTIVES:* BESK.OFIN.16.300 - Create a SmartArt graphic *DATE CREATED:* 2/26/2016 7:22 PM *DATE MODIFIED:* 2/26/2016 7:22 PM

36. Instead of changing individual attributes, you can apply a Quick Style to a \_\_\_\_.

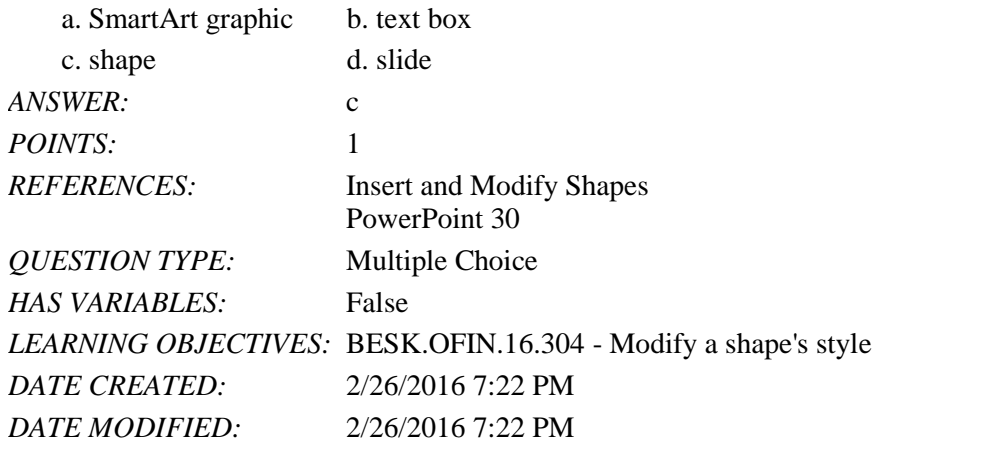

37. Pressing [Shift] as you drag to create a shape maintains the shape's \_\_\_\_ as you change its size.

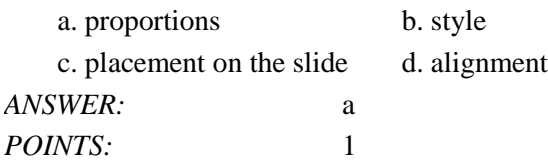

*Copyright Cengage Learning. Powered by Cognero.* Page 12

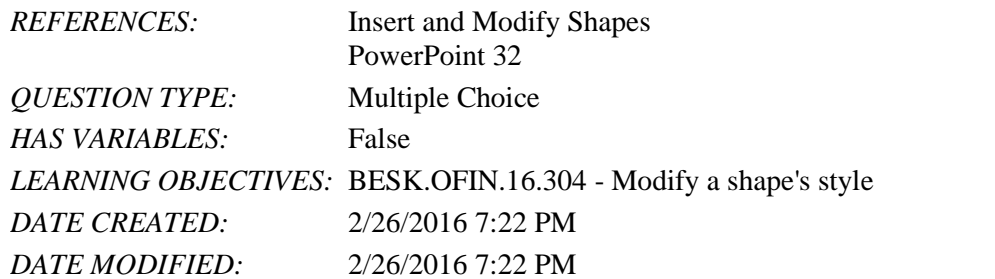

38. Some objects have an adjustment handle that can be moved to change the \_\_\_\_ of the object.

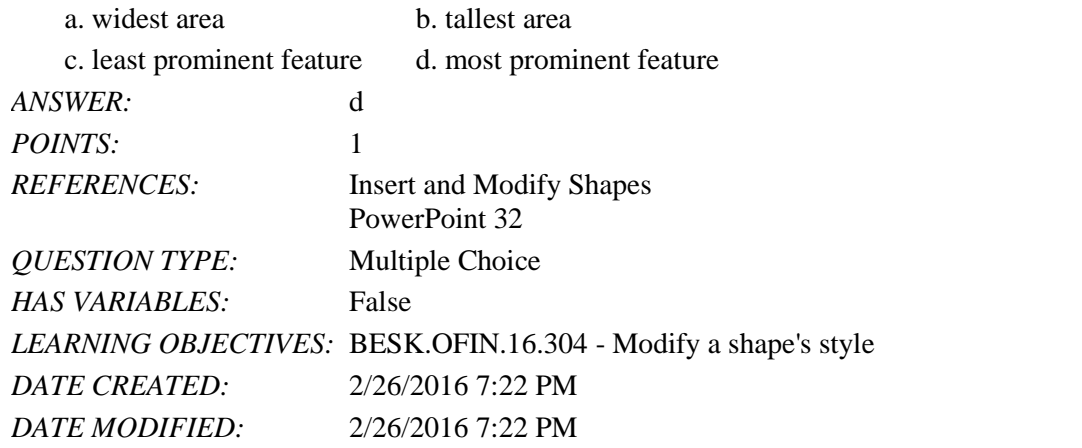

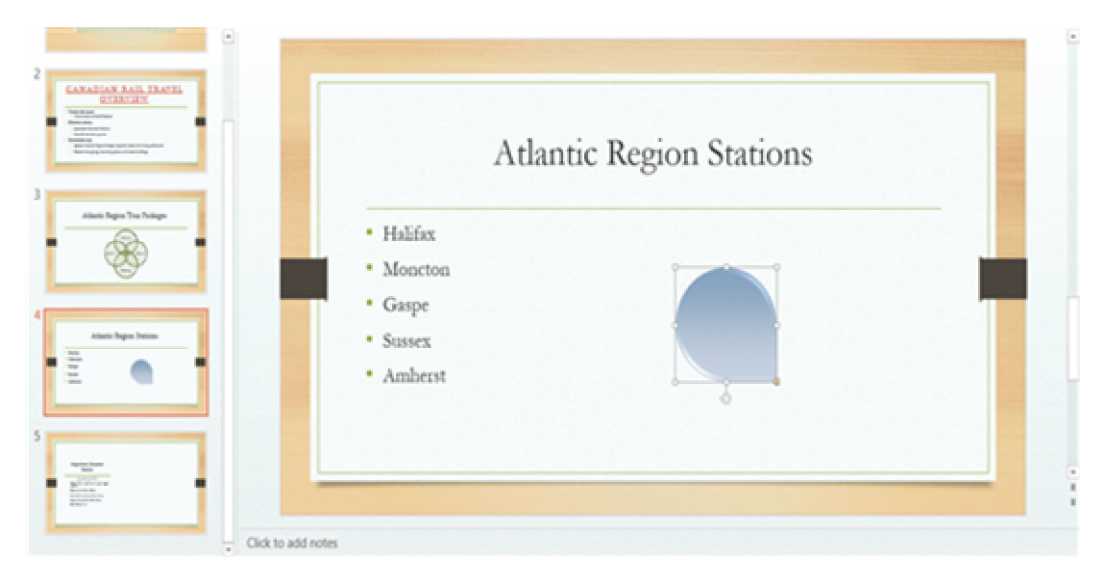

39. In the accompanying figure, the small vertical line that is sticking down from the rectangular graphic is the  $\_\_\_\$ . a. adjustment handle b. rotate handle

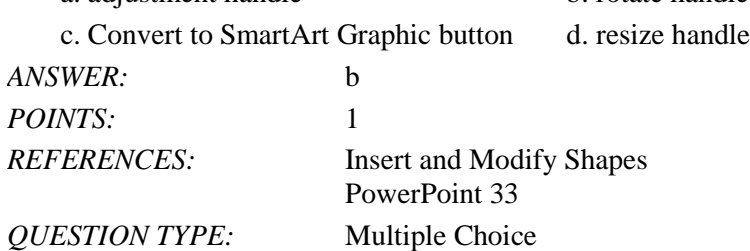

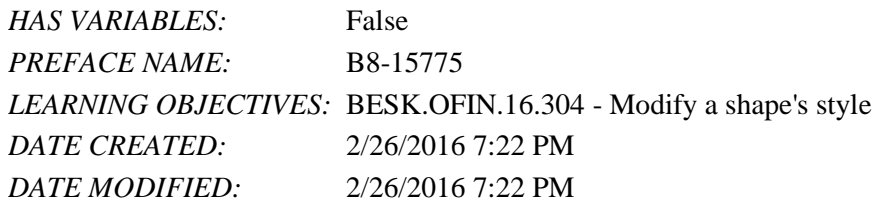

40. In the accompanying figure, the yellow circle in the lower-right corner of the rectangular graphic is a(n) \_\_\_\_.

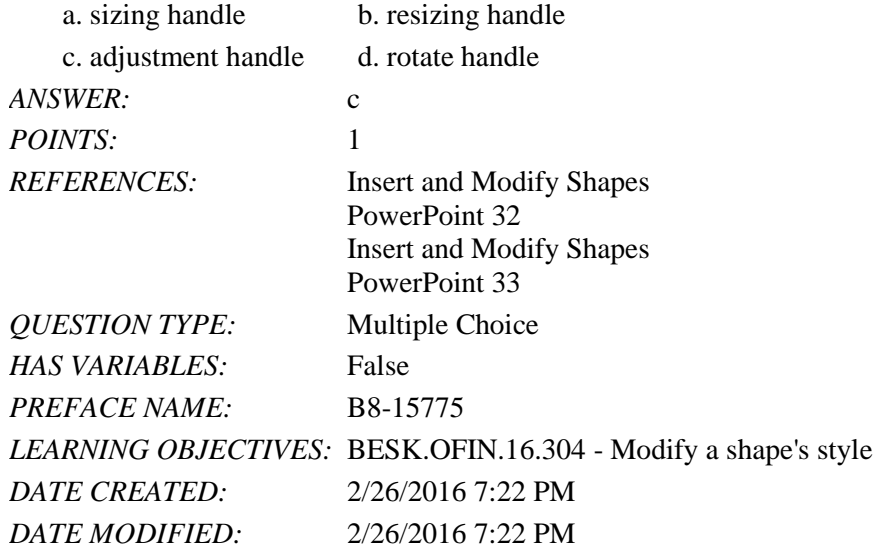

41. To move an object to the bottom of the stack, click the Send Backward arrow and then click Send to Back in the Arrange group on the DRAWING TOOLS \_\_\_\_ tab.

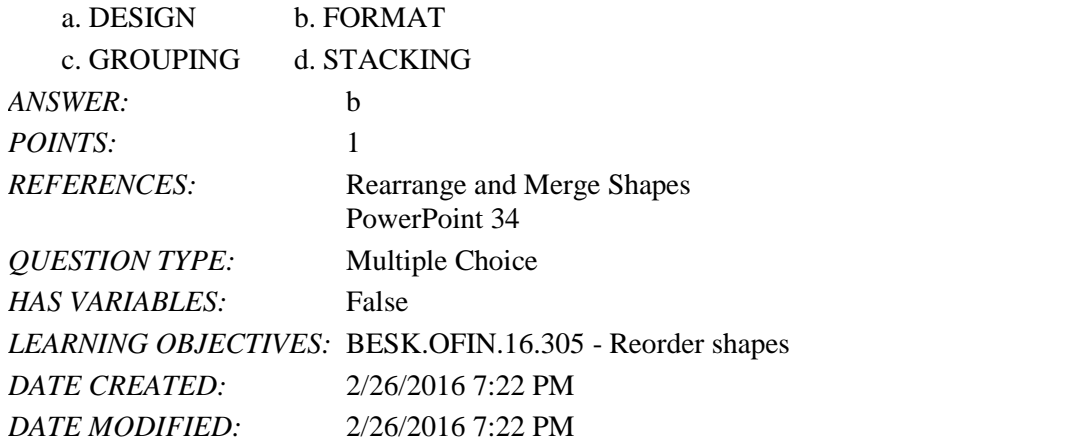

42. In the PowerPoint rulers, the current location of the cursor is identified by a small \_\_\_\_ in the ruler.

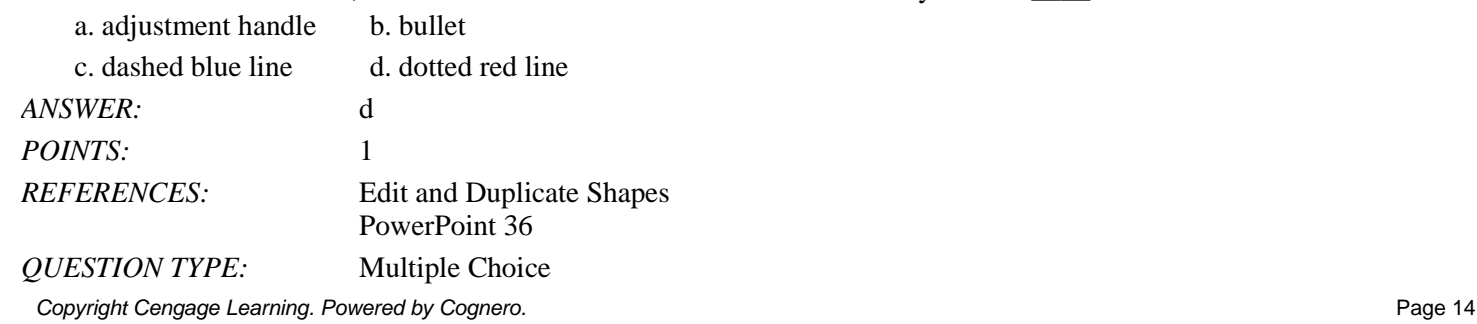

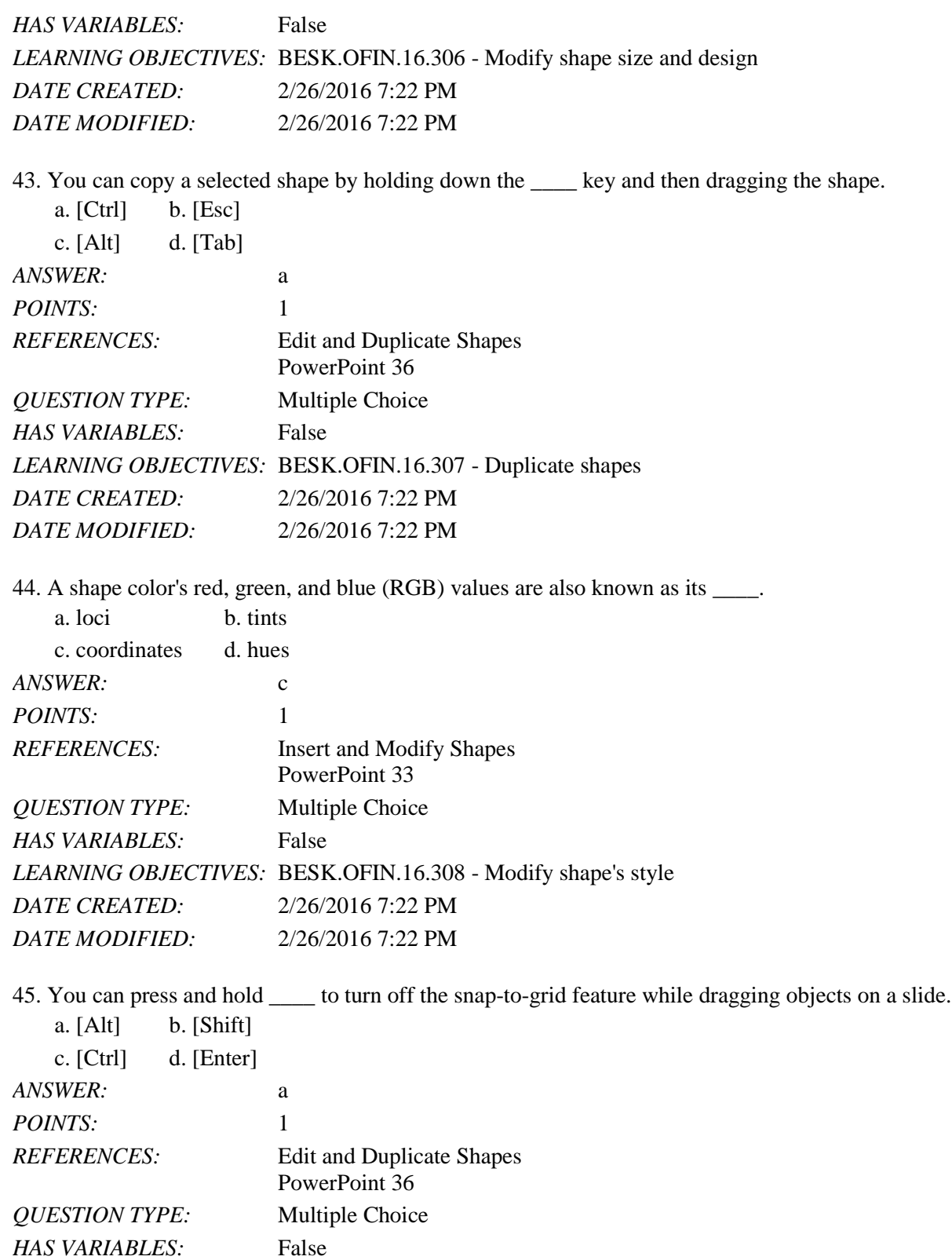

*LEARNING OBJECTIVES:* BESK.OFIN.16.306 - Modify shape size and design

*DATE CREATED:* 2/26/2016 7:22 PM

46. If you want to customize the form (or outline) of any shape in the shapes gallery, you can modify its \_\_\_\_ points.

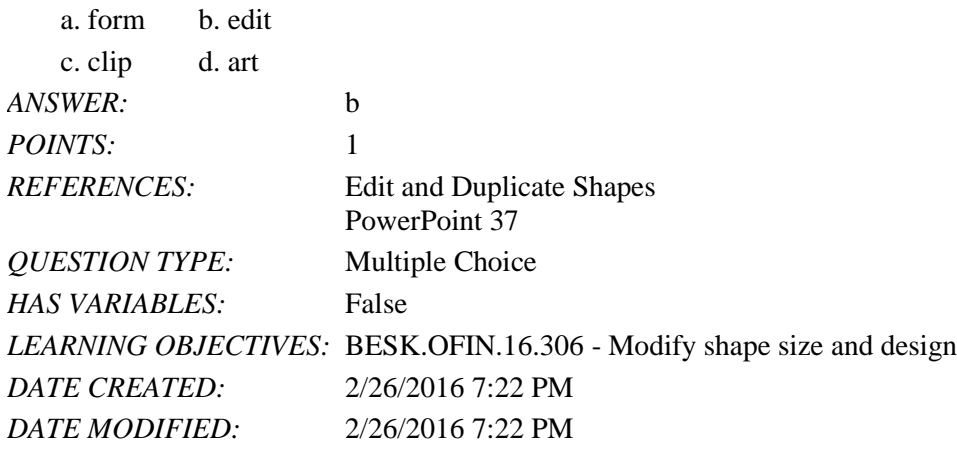

47. The secommands found on the Align list evenly space objects horizontally or vertically relative to each other or the slide.

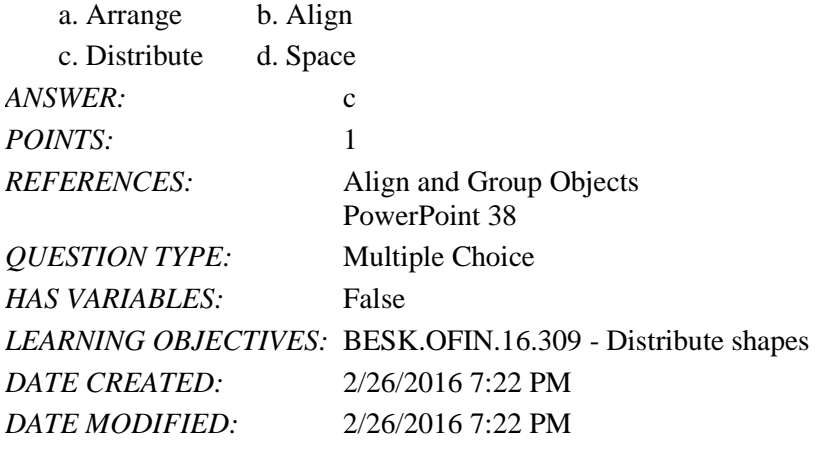

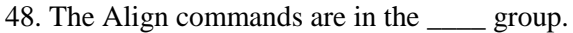

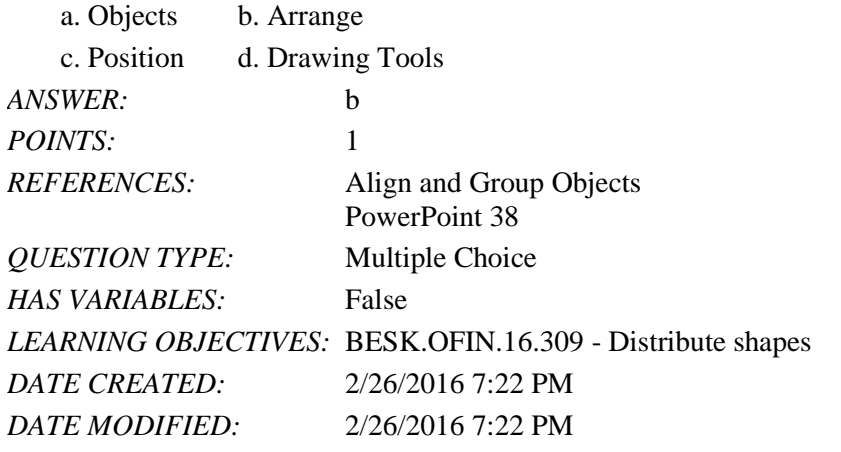

49. The PowerPoint guides appear as dotted lines on a slide and usually intersect at the \_\_\_\_ of a slide.

- a. 1-inch mark b. center
- c. bottom d. top

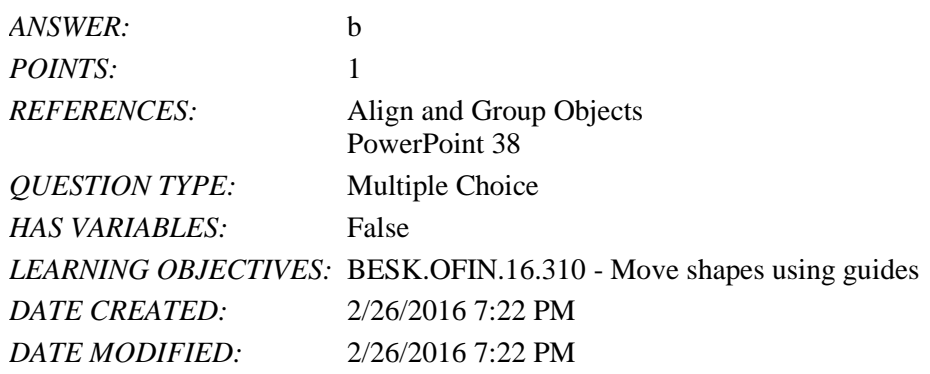

50. The Header and Footer dialog box has which of the following tabs?

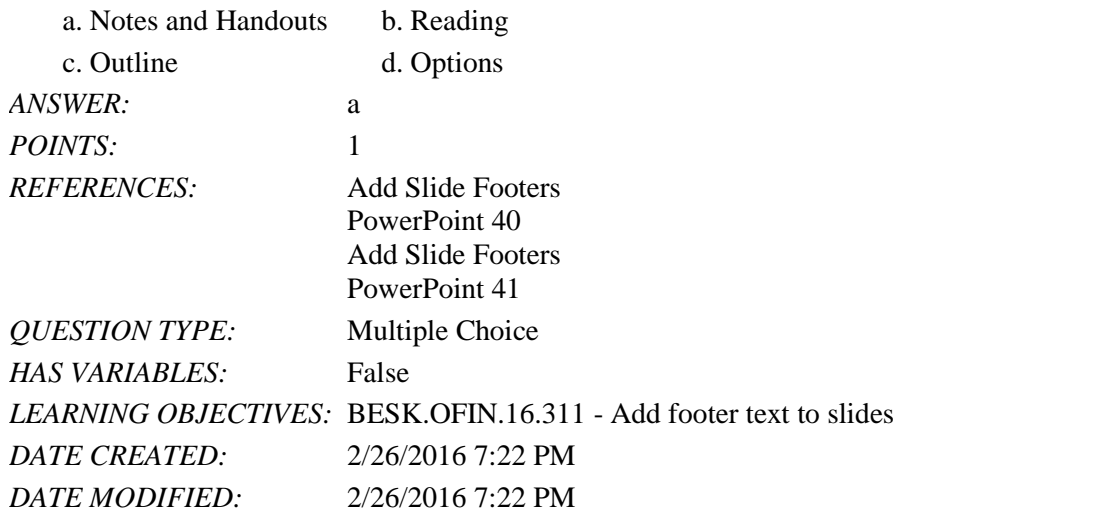

51. To create superscript text in PowerPoint, select the text, number, or symbol, and then press \_\_\_\_ at the same time.  $\ddot{\phantom{}}$   $\ddot{\phantom{}}$ 

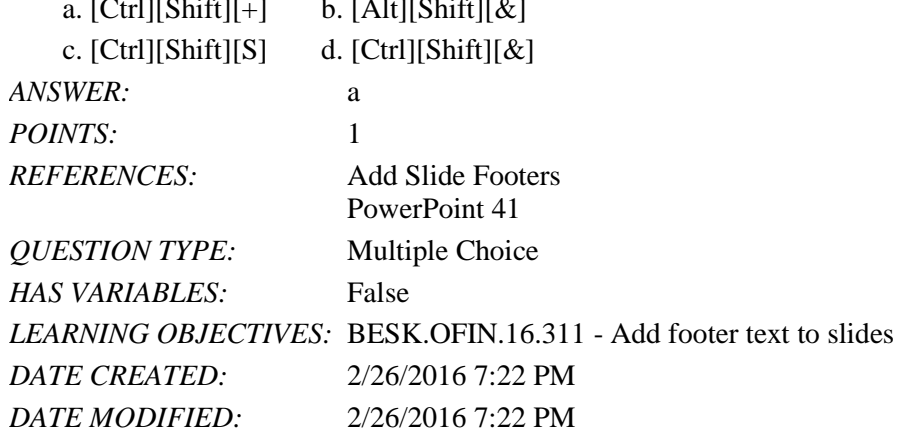

#### **Case-Based Critical Thinking Questions Case 1**

Hannah has been hired as a graphics consultant for a company that is struggling with PowerPoint 2016. They are looking for ways to improve their graphics but maintain a professional appearance to their presentations.

52. Hannah looks at the first slide, which shows three bulleted words: Phase 1, Phase 2, and Phase 3. She decides that she

can keep this same information but make it more interesting by \_\_\_\_.

- a. changing the font size
- b. converting the bulleted text into a SmartArt graphic
- c. adding more detail by writing subbullets
- d. changing the theme colors of the presentation

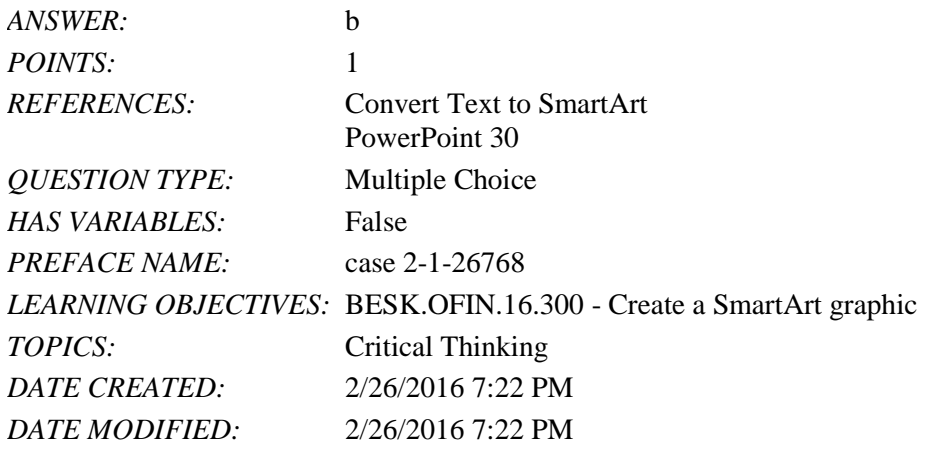

53. The next slide has three gray arrows pointing to the right. To evenly space the three arrows horizontally and relative to each other, Hannah selects the three arrows, and then applies the \_\_\_\_ command.

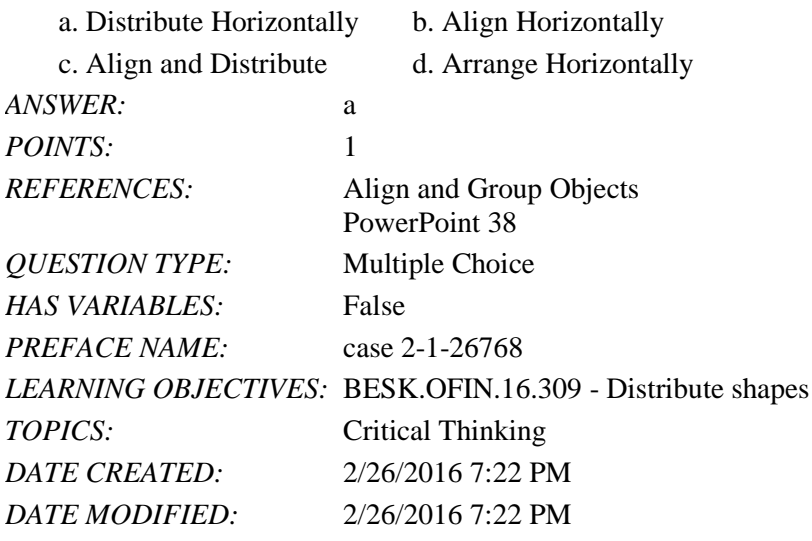

54. Hannah would also like to add a special effect to the arrows to improve their appearance, so she clicks the  $\qquad$ .

- a. More button on the WordArt Styles group to view Quick Styles
- b. Edit Shape list arrow on the Format tab
- c. More button in the Shape Styles group to view Quick Styles

d. Convert to SmartArt graphic button in the Paragraph group

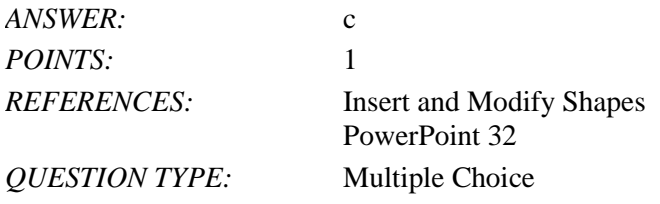

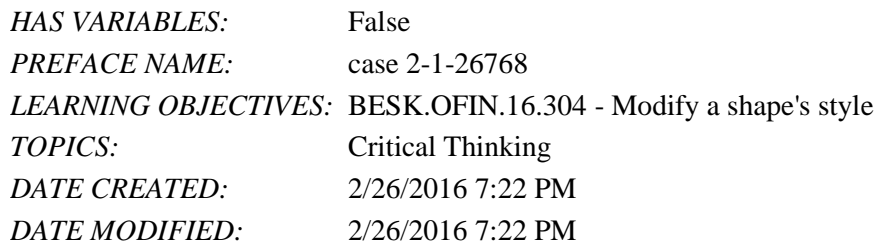

55. To secure the arrows' positions and to move them easily, Hannah them.

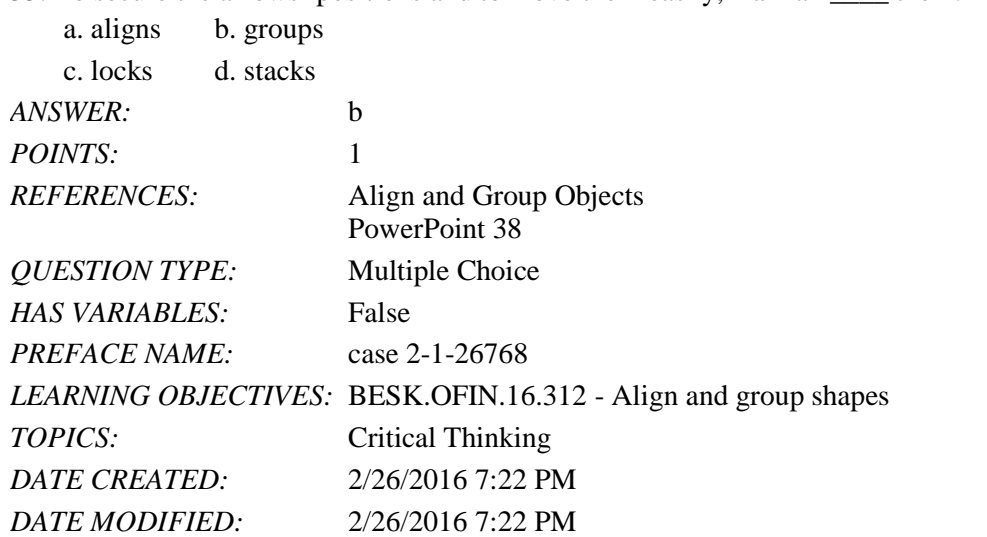

56. Hannah displays the two guides on the slide and creates an additional guide by \_\_\_\_.

- a. right-clicking the slide, then clicking New Guide
- b. pressing [Ctrl], then dragging an existing guide
- c. right-clicking an existing guide, then dragging the new guide to a new location
- d. clicking the New Guide button on the View tab on the Ribbon

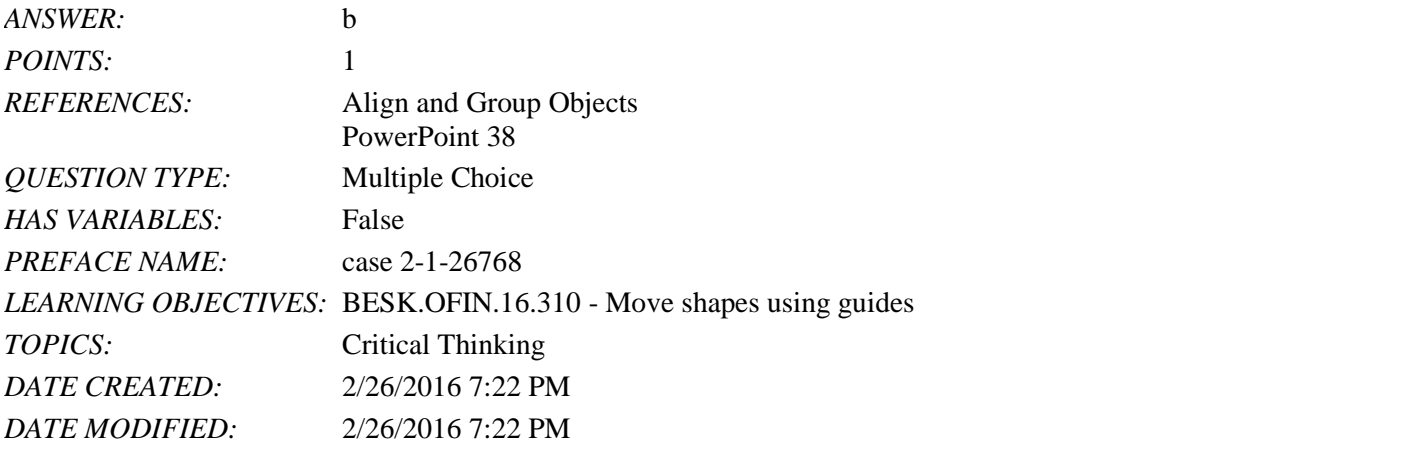

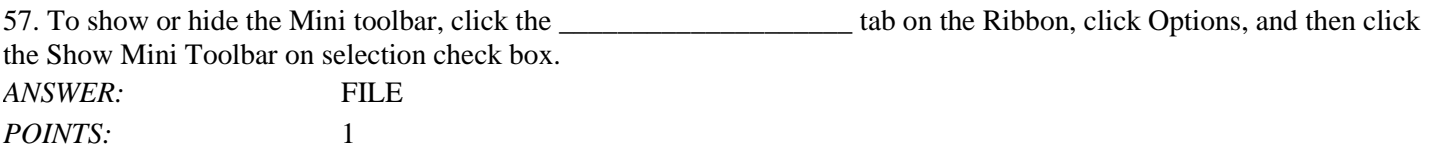

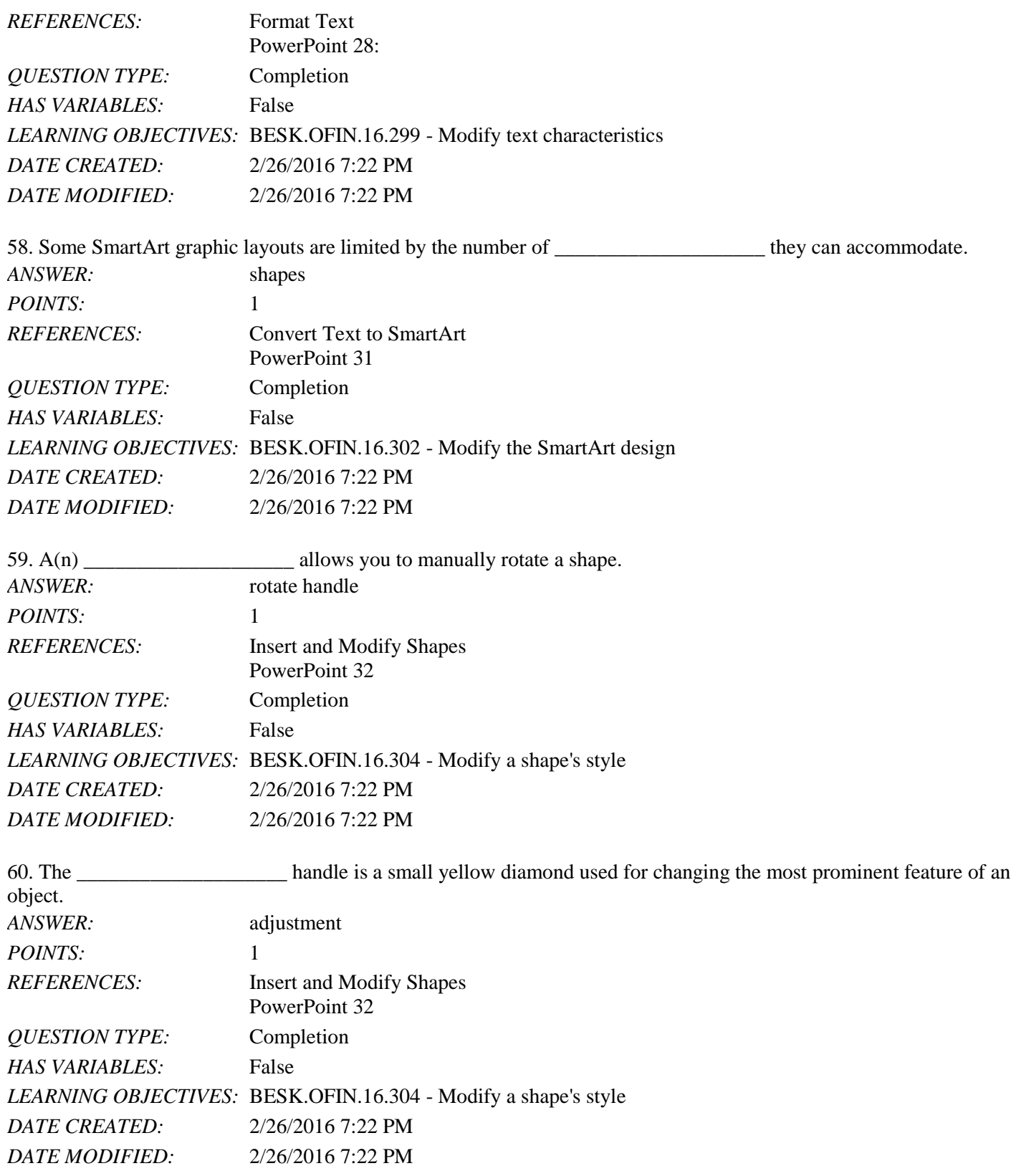

61. Every object on a slide, whether it is a text object, a shape, a chart, a picture, or any other object, is \_\_\_\_\_\_\_\_\_\_\_\_\_\_\_\_\_\_\_\_ on the slide in the order it was created.

*Copyright Cengage Learning. Powered by Cognero.* Page 20

# Name: 2008. 2018. 2018. [2018] Class: Class: 2018. [2018] Class: 2018. [2018] Date: 2018. [2018] Date: 2018. [2018] Date: 2018. [2018] Date: 2018. [2018] Date: 2018. [2018] Date: 2018. [2018] Date: 2018. [2018] Date: 2018.

#### PowerPoint 2016 - Module 2: Modifying a Presentation

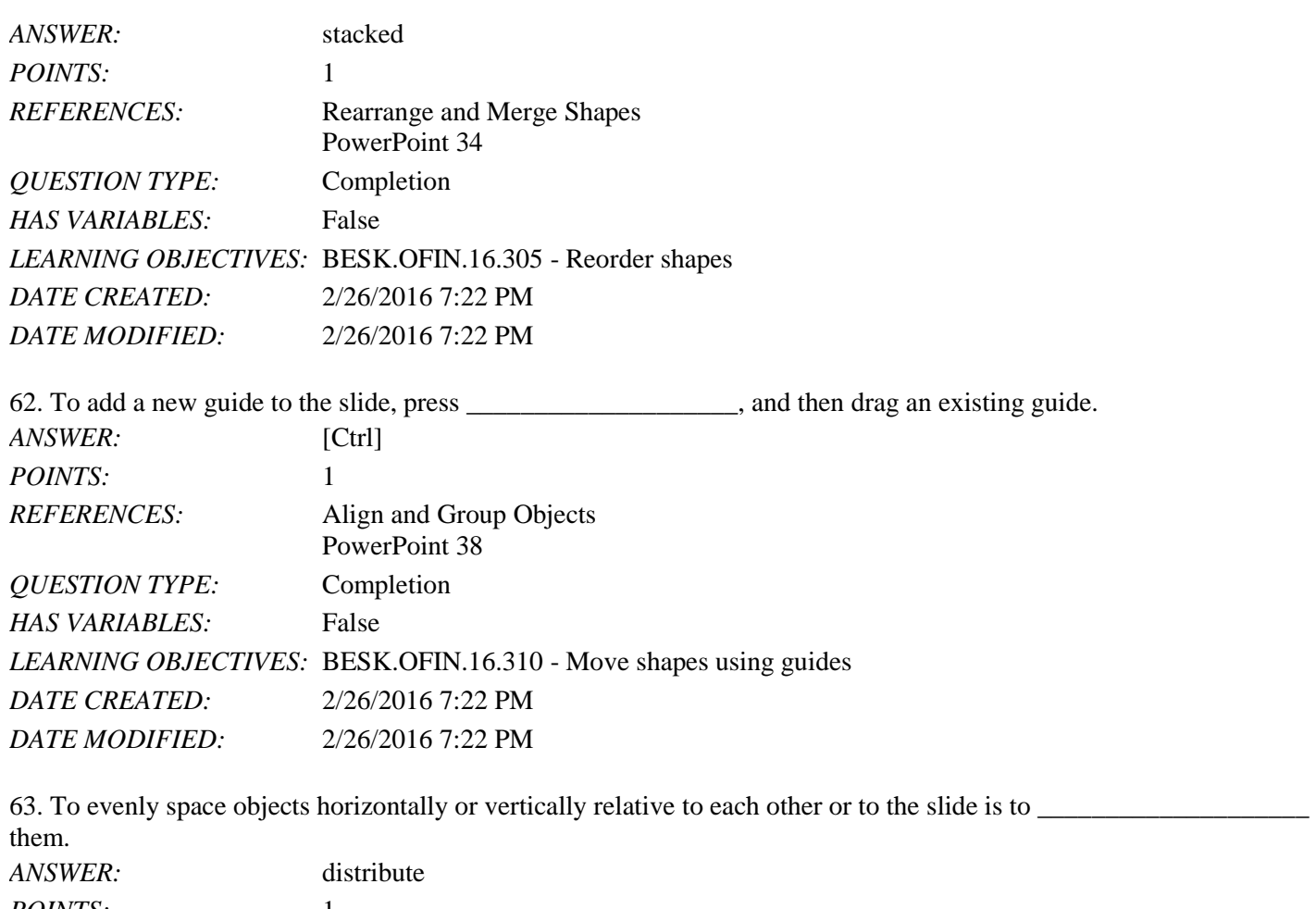

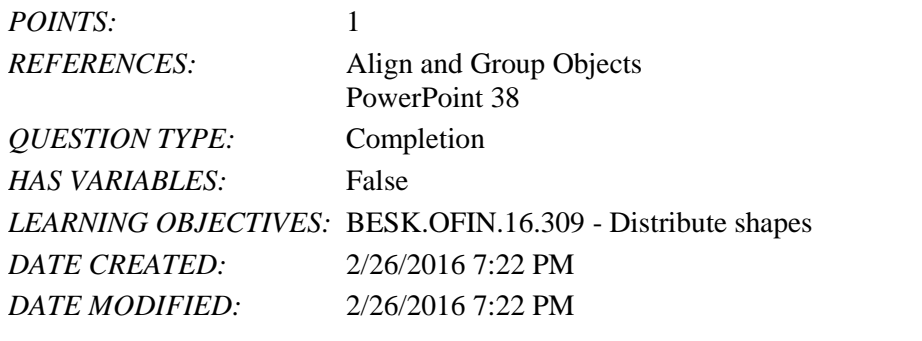

64. The placement of footer text objects on a slide is dependent upon the presentation \_\_\_\_\_\_\_\_\_\_\_\_\_\_\_\_\_\_\_\_. *ANSWER:* theme *POINTS*:

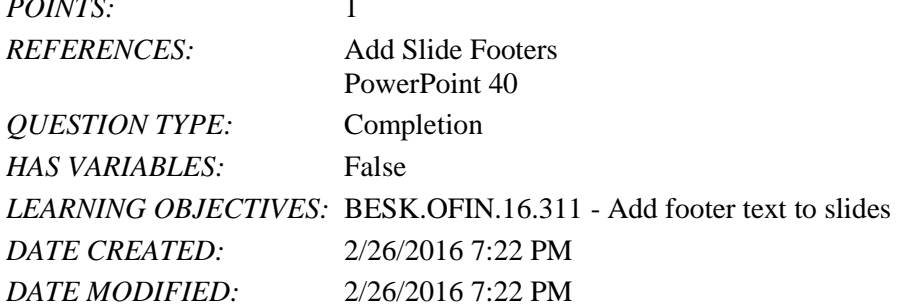

65. If you want a specific date—such as the original date that the presentation was created—to appear every time you view or print the presentation, click the \_\_\_\_\_\_\_\_\_\_\_\_\_\_\_\_\_\_\_\_ date option button in the Header and Footer dialog box.

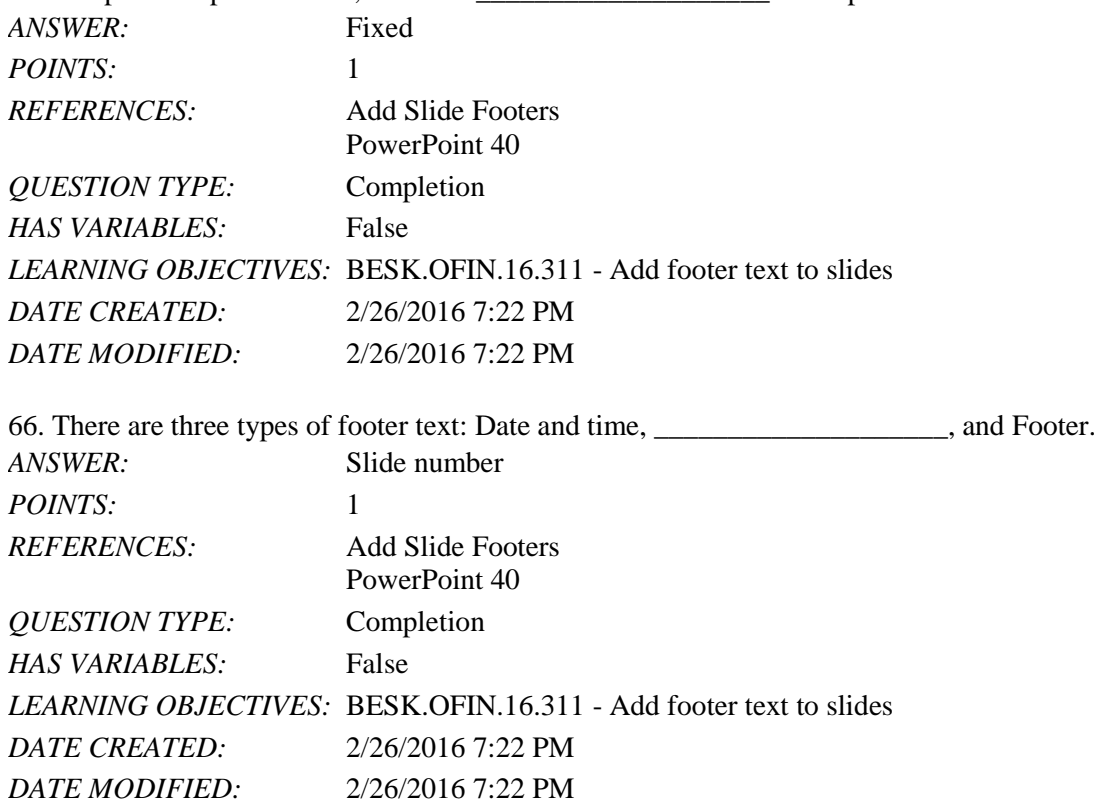

67. What is the most efficient way to replace a specific word or a font in PowerPoint?

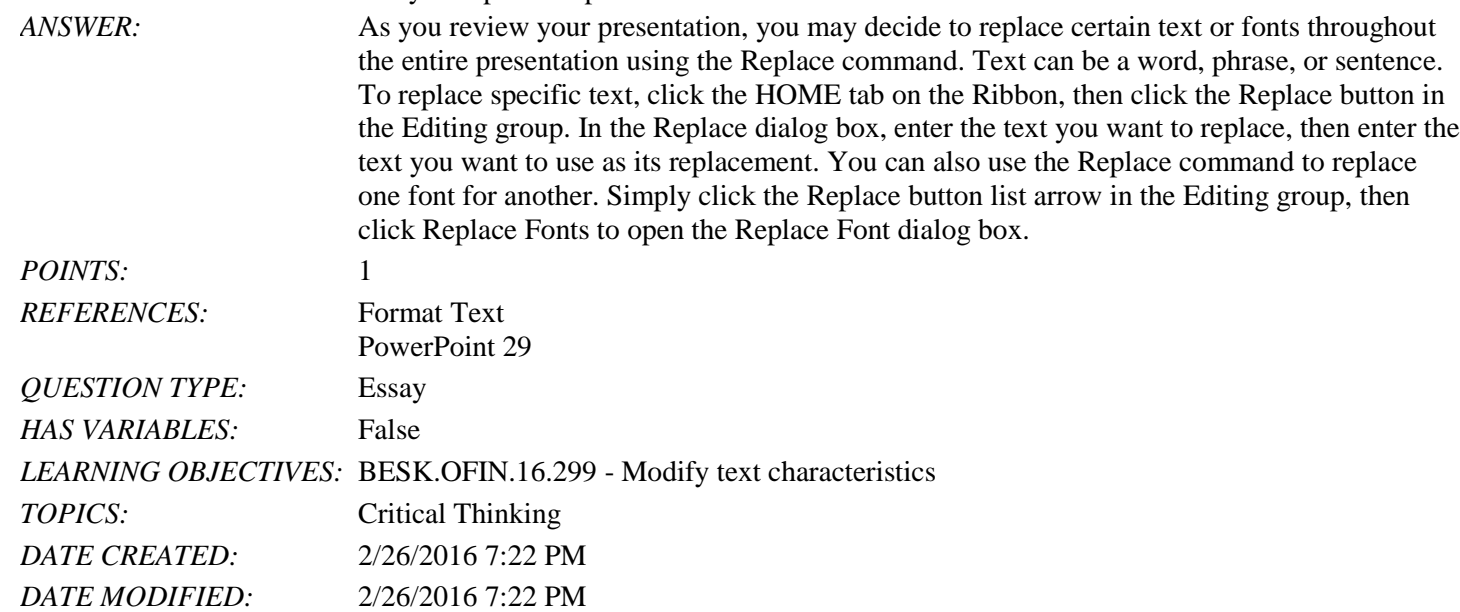

68. Explain how to edit the points of a shape.

*ANSWER*: If you want to customize the form (or outline) of any shape in the shapes gallery, you can modify its edit points. To display a shape's edit points, select the shape you want to modify, click the DRAWING TOOLS FORMAT tab on the Ribbon, click the Edit Shape button in

PowerPoint 28

Rearrange and Merge Shapes

*REFERENCES:* Format Text

c. Mini toolbar

e. ruler

d. Bring to Front command

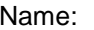

#### PowerPoint 2016 - Module 2: Modifying a Presentation

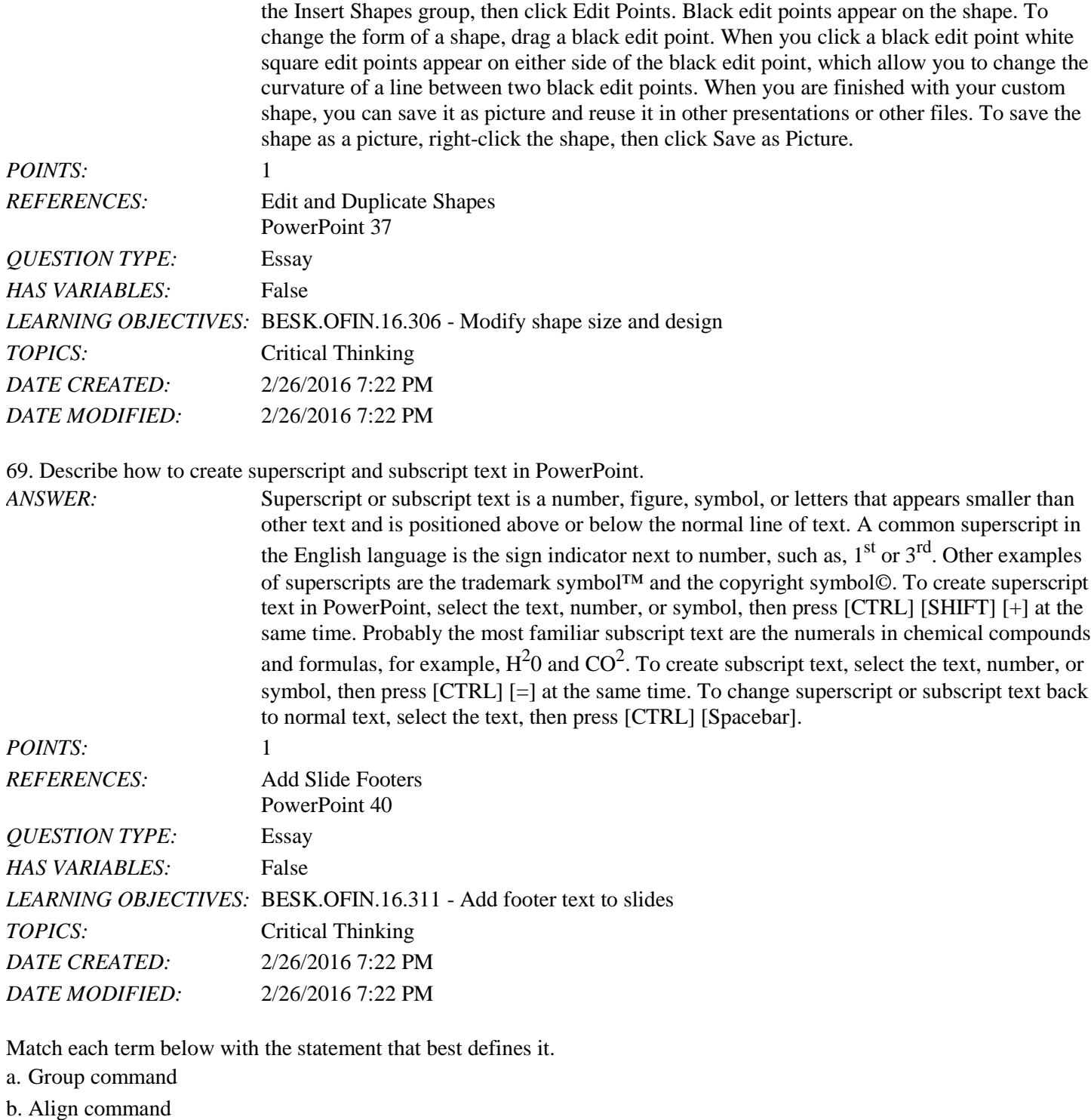

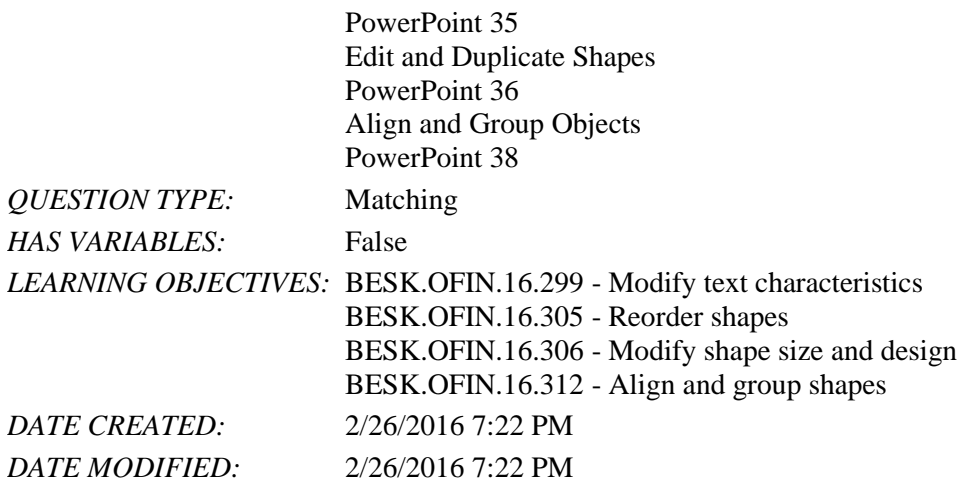

70. Displays the computer's measurement system *ANSWER:* e *POINTS:* 1

71. Makes it easy to move objects *ANSWER:* a *POINTS:* 1

72. Is sometimes transparent *ANSWER:* c *POINTS:* 1

73. Moves items in a stack *ANSWER:* d *POINTS:* 1

74. Snaps objects to a grid of evenly spaced vertical and horizontal lines *ANSWER:* b *POINTS:* 1

75. If you choose to distribute objects relative to each other, PowerPoint will evenly divide the empty space among all the selected objects.

*Copyright Cengage Learning. Powered by Cognero.* Page 24 a. True b. False *ANSWER:* True *POINTS:* 1 *REFERENCES:* Align and Group Objects PowerPoint 38 *QUESTION TYPE:* True / False *HAS VARIABLES:* False *DATE CREATED:* 4/10/2016 9:20 PM *DATE MODIFIED:* 4/10/2016 9:23 PM

#### [Illustrated Microsoft Office 365 and PowerPoint 2016 Introductory 1st Edition Beskeen Tes](https://testbankdeal.com/download/illustrated-microsoft-office-365-and-powerpoint-2016-introductory-1st-edition-beskeen-test-bank/)t

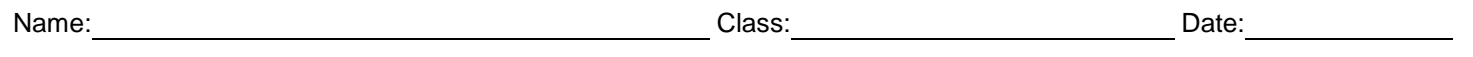

PowerPoint 2016 - Module 2: Modifying a Presentation

Copyright Cengage Learning. Powered by Cognero. **Page 25 Page 25 Page 25 Page 25**